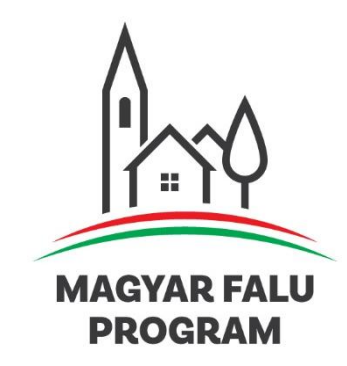

# **FELHASZNÁLÓI KÉZIKÖNYV**

## **Elektronikus kérelem/pályázat benyújtás**

Verziószám: 2021/3

2021. május 12.

## Tartalomjegyzék

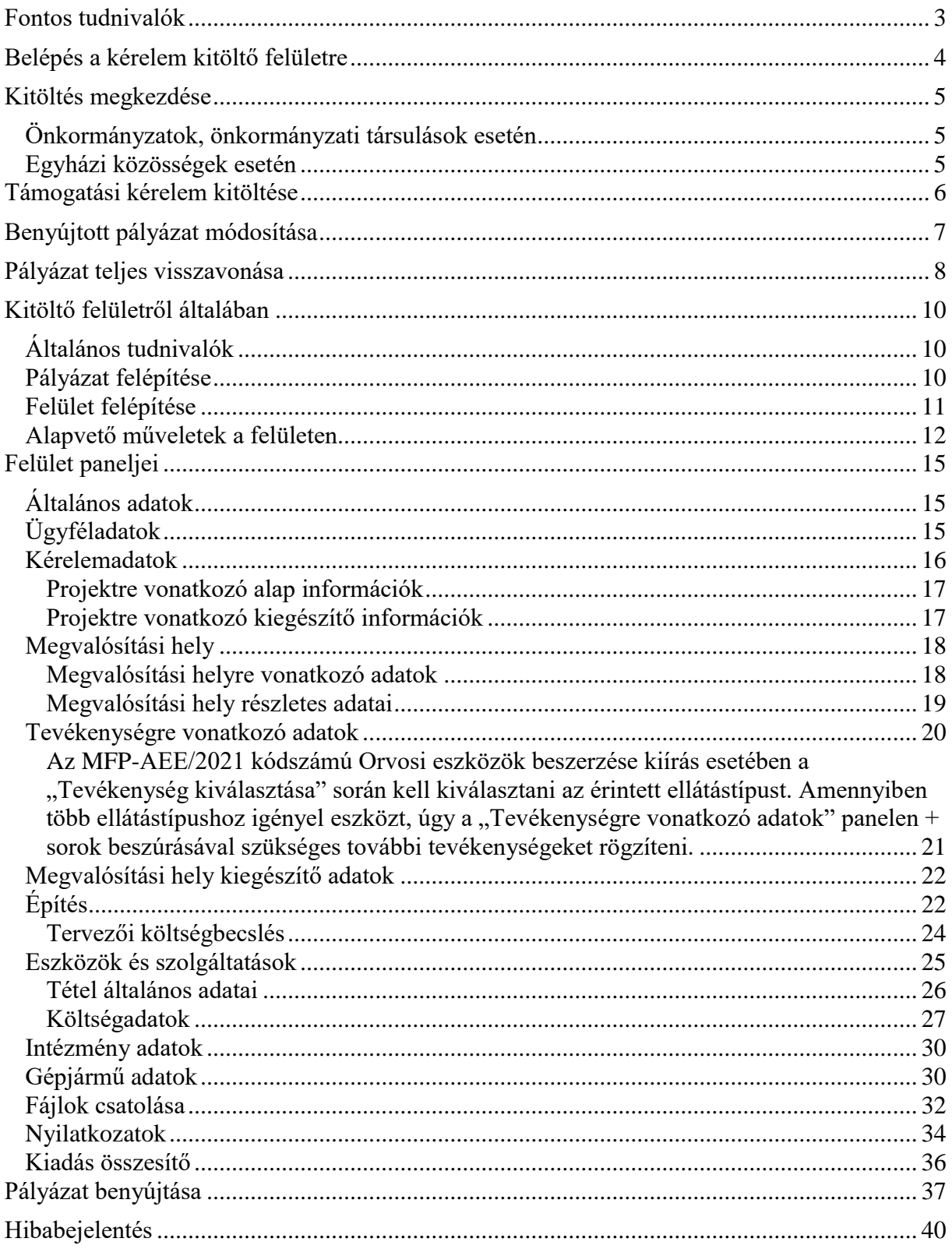

## <span id="page-2-0"></span>**Fontos tudnivalók**

A Magyar Falu Program keretében mind a pályázat benyújtás, mind a kapcsolattartás – az Útmutató 2021. dokumentumban, valamint a pályázati kiírásokban és felhívásokban foglaltakkal összhangban – elektronikus úton történik.

Dokumentumok kiküldése (például hiánypótlás, támogatói okirat) önkormányzatok, valamint önkormányzati társulások esetében hivatali kapu tárhelyre, míg egyházak esetében a meghatalmazott ügyfélkapus tárhelyre történik, amelyek létrehozása a Magyar Falu Programban való részvétel elengedhetetlen feltétele.

A pályázó szervezet pályázatot csak természetes személy képviselő közreműködésével tud benyújtani (a továbbiakban: képviselő). A képviselő ügyfélkapus azonosítást követően léphet be a Magyar Falu Program részvételi regisztrációs felületére, ahol megadja a képviselt szervezet szükséges adatait. Az ügyfélkapuról további információt <https://ugyfelkapu.magyarorszag.hu/> weboldalon talál.

A szervezet elektronikus regisztrációjának benyújtását követően önkormányzatok és önkormányzati társulások esetében a szervezet hivatali értesítési tárhelyére kiküldésre kerül a regisztráció visszaigazolásán felül – a jelszó, amely csak a Magyar Falu Programra érvényes.

Egyházi közösségek esetén - a Kincstár általi ellenőrzést követően - regisztráció és meghatalmazás elfogadásáról vagy elutasításáról szóló értesítés - a formanyomtatványt benyújtó - meghatalmazott ügyfélkapus tárhelyére kiküldése kerül.

Önkormányzatok és önkormányzati társulások esetében a képviselő a képviselt szervezet adószáma és a szervezet által rendelkezésére bocsátott jelszó birtokában léphet be a pályázat kitöltő felületére. A pályázat sikeres benyújtásáról szóló visszaigazolás is a képviselt szervezet értesítési tárhelyére kerül kiküldésre.

Egyházi közösségek esetében a meghatalmazott a képviselt szervezet adószáma birtokában léphet be a pályázat kitöltő felületére. A pályázat sikeres benyújtásáról szóló visszaigazolás a meghatalmazott értesítési tárhelyére kerül kiküldésre.

Az elektronikus felület a Google Chrome és a Mozilla Firefox böngészőkre lett optimalizálva!

#### **Más böngészőkkel előfordulhat hibás megjelenítés, megnyitás, mentés!**

**FONTOS**, hogy soha ne halassza a kérelem, pályázat benyújtását az utolsó pillanatra, tekintettel az internetkapcsolatban esetlegesen felmerülhető kimaradásokra! Rendszeresen mentsen!

**FONTOS**, hogy a kérelem, pályázat benyújtását megelőzően ellenőrizze, hogy a benyújtáskor megadni kívánt bankszámlaszámra teljesülhet-e csoportos utalás, képes-e csoportos utalást fogadni az adott számla típus.

Jellemzően az alábbi számla típusok nem tudnak csoportos utalást fogadni:

- takarék számla
- befektetési számla
- betétszámla
- megtakarítási számla
- értékpapír számla

Kérjük, hogy a pályázat, kérelem benyújtásakor csoportos utalás fogadására alkalmas bankszámlaszámot szíveskedjen megadni!

Kérjük, ügyeljen, hogy forint alapú bankszámla kerüljön megadásra, ne devizaszámla.

**FIGYELEM!** Az egyes pályázati kiírások/felhívások tartalmazhatnak olyan speciális kérdéseket, melyek az egyes modulok eltérő kitöltését igényelhetik. Kérjük, hogy minden esetben a pályázat/ támogatási kérelem benyújtásakor aktuális (elérhető) Felhasználói kézikönyvet használja a pályázat/ támogatási kérelem benyújtásakor.

## <span id="page-3-0"></span>**Belépés a kérelem kitöltő felületre**

Pályázati kiírások, illetve felhívások (a továbbiakban: felhívás) elérhetősége: <https://e-kerelem.mvh.allamkincstar.gov.hu/enter/mfpbongeszo/mfpBongeszoLite.xhtml>

Válassza ki a keresett felhívást, majd kattintson a mellette található "Kitöltés megkezdése" gombra.

A megnyíló E-Ügyintézés oldalon kattintson a jobb oldalon "Bejelentkezés" gombra, majd válassza ki a "Központi Azonosítási Ügynök Önkormányzatok, Tankerületi Központok" vagy a "Központi Azonosítási Ügynök Egyházak" menüpontot.

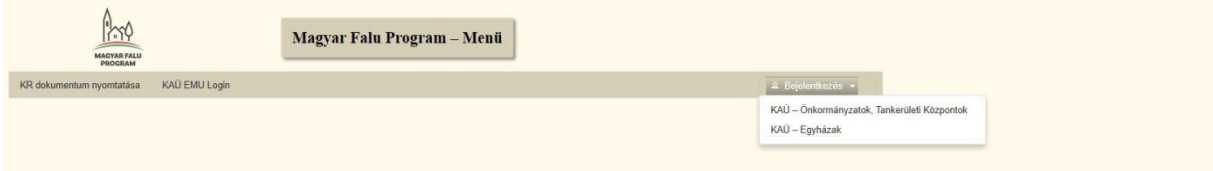

A megjelenő oldalon válassza az "Ügyfélkapu"-t, majd adja meg az ügyfélkapus regisztrációnál választott felhasználónevét és jelszavát.

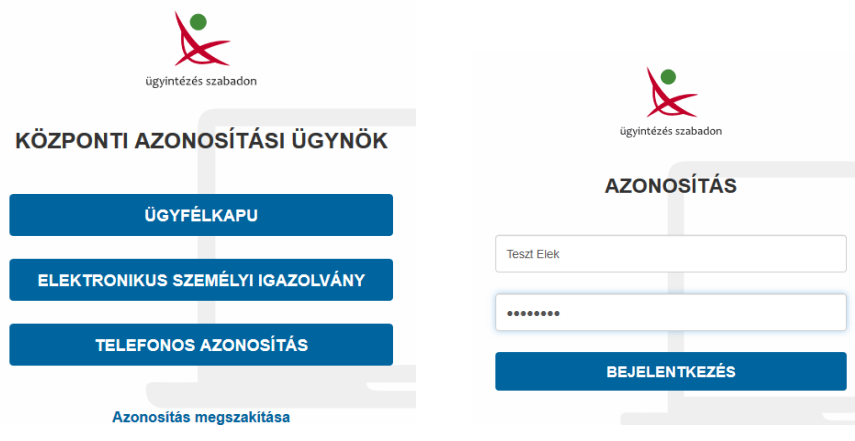

Sikeres bejelentkezést követően adja meg a képviselt szervezet adószámát.

## <span id="page-4-0"></span>**Kitöltés megkezdése**

*FIGYELEM! Az alábbiakban az egyes mezőkbe beírt adatok kizárólag csak a felület bemutatását szolgálják, nincsenek összefüggésben az egyes kiírásoknál/felhívásoknál támogatható tevékenységekkel.*

#### <span id="page-4-1"></span>**Önkormányzatok, önkormányzati társulások esetén**

Adja meg a képviselt szervezet adószámát, melynek hatására megjelennek a további lehetőségeket biztosító gombok a felületen. Ha a szervezet már regisztrált a Magyar Falu Programra, akkor az alábbi, jobb oldalon látható lehetőségek jelennek meg.

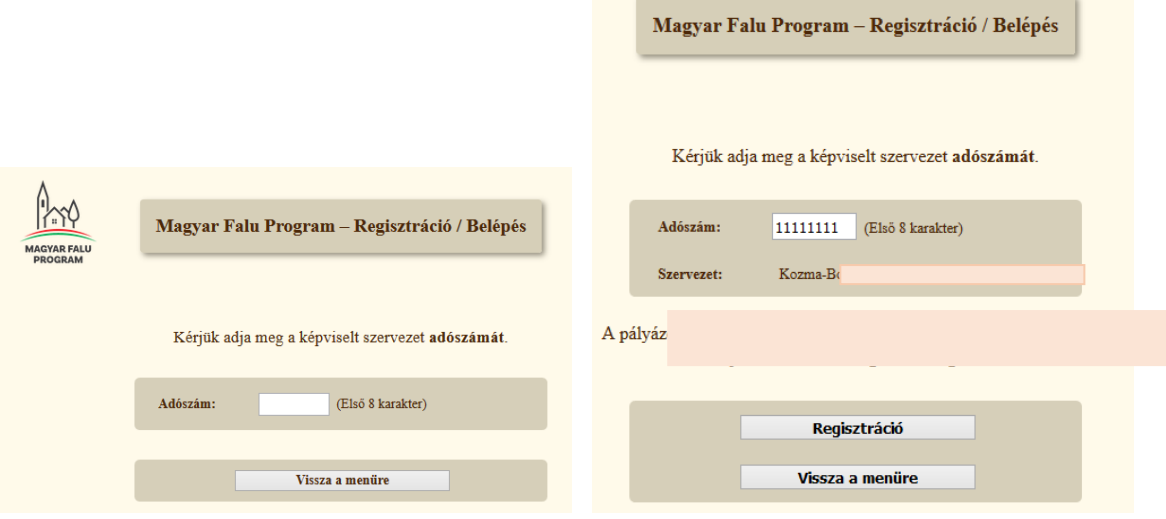

Amennyiben még nem regisztrálta a képviselt szervezetet, úgy csak a "Regisztráció" gomb jelenik meg a felületen. További információkat a regisztrációról szóló segédletben talál.

<span id="page-4-2"></span>Adja meg a szervezet véglegesített jelszavát, majd a megjelenő felületen válassza a "Támogatási kérelem benyújtás" menüpontot.

#### **Egyházi közösségek esetén**

Adja meg a képviselt szervezet adószámát vagy – ha már van előzetesen jóváhagyott meghatalmazása – válassza ki a listából.

Amennyiben a regisztráció és meghatalmazás a Kincstár által előzetesen jóváhagyott, úgy a belépés után megjelennek a további lehetőségeket biztosító gombok a felületen. Megkezdhető a Támogatási kérelem kitöltése.

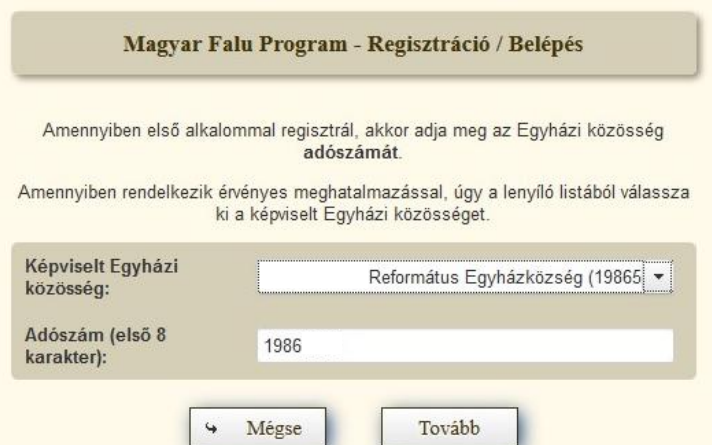

Amennyiben a regisztráció és meghatalmazás a Kincstár által még nincs jóváhagyva, úgy az alábbi hibaüzenet jelenik meg.

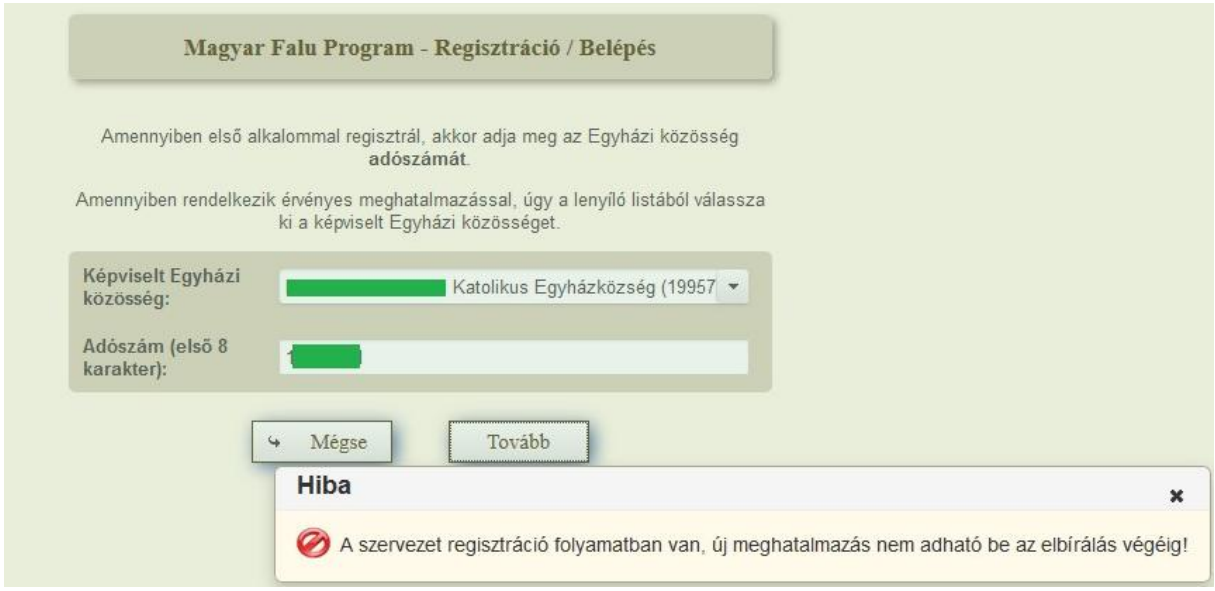

## <span id="page-5-0"></span>**Támogatási kérelem kitöltése**

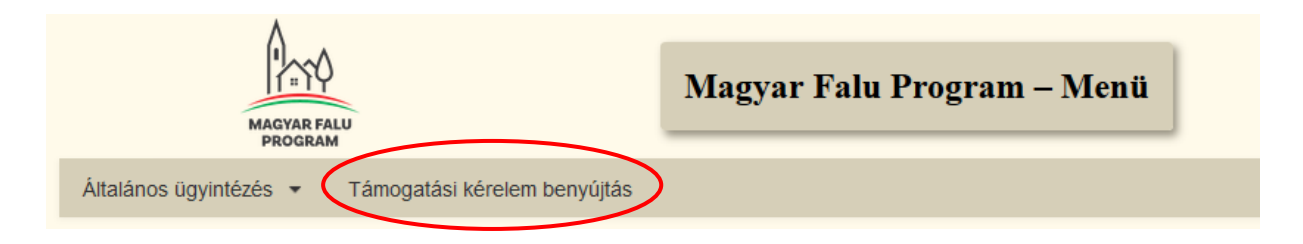

A megjelenő oldalon az egyes gombokkal az alábbiakra van lehetősége:

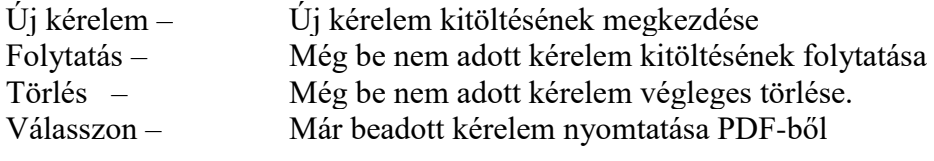

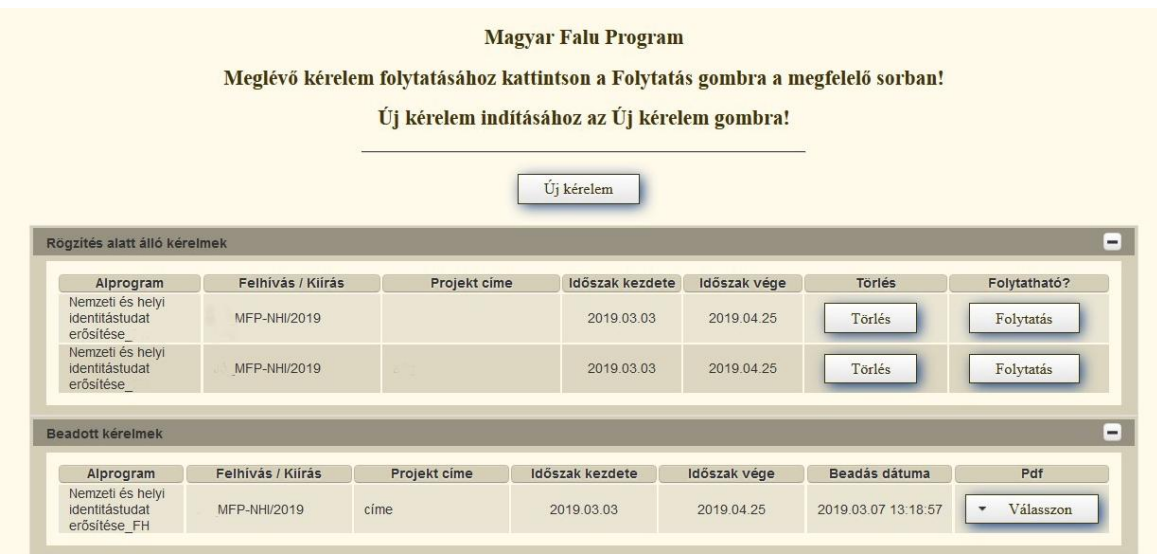

Az "Új kérelem" gombra megjelenő keresőben lehet kiválasztani azt a felhívást, amelyre pályázatot/támogatási kérelmet kíván benyújtani. Település megadása nem kötelező.

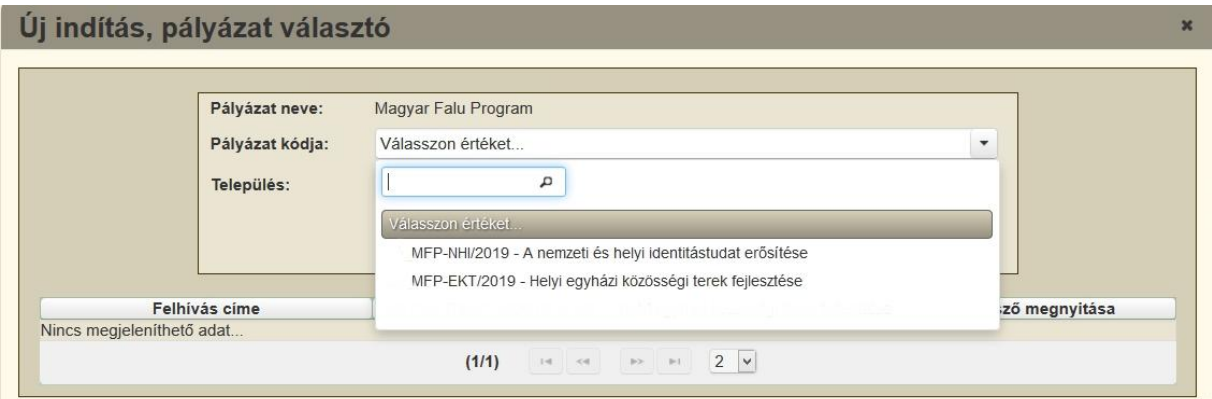

Miután kiválasztotta a kívánt felhívást, kattintson a "Kitöltés megkezdése" gombra.

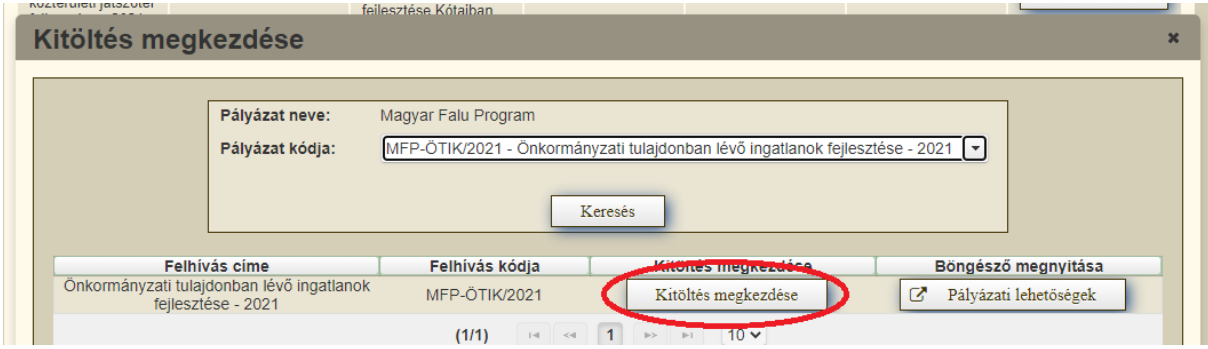

## <span id="page-6-0"></span>**Benyújtott pályázat módosítása**

**A benyújtást követően a pályázat / támogatási kérelem nem módosítható!**

## <span id="page-7-0"></span>**Pályázat teljes visszavonása**

A benyújtott pályázata/támogatási kérelme új pályázat/támogatási kérelem benyújtása nélküli teljes visszavonásához válassza ki a menülistából az *Általános ügyintézés/Támogatáshoz kapcsolódó iratok elektronikus beküldése* menüpontot:

Ezt követően nyomja meg az *Új beadvány készítése* gombot:

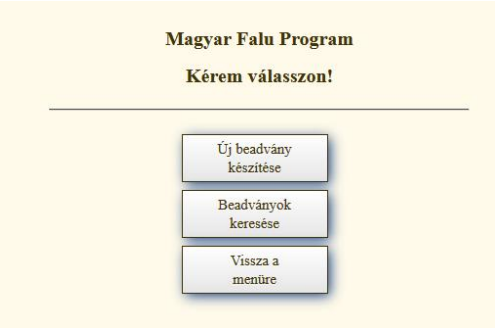

A megjelenő *Jogcím* megnevezésű legördülő menüből válassza ki az érintett jogcímet, melyet követően a *Tovább* gombra kattintva lehet továbblépni.

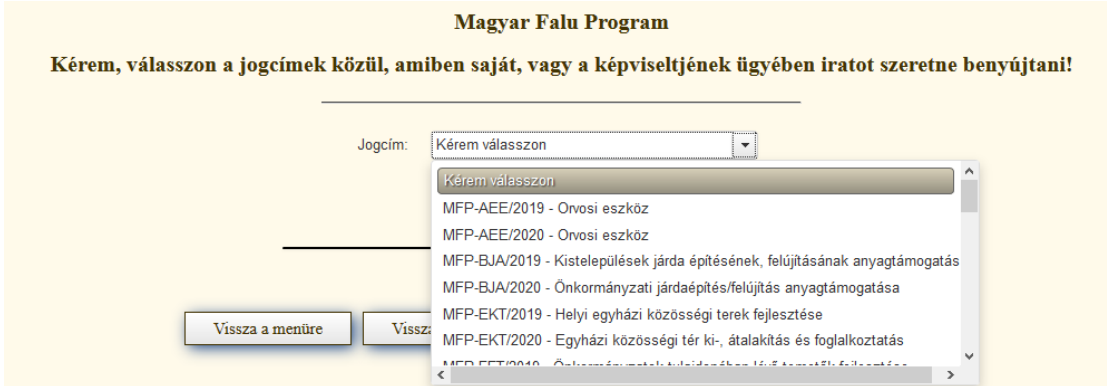

Ezek után a megjelenő felületen kérjük, hogy adja meg a pályázat/kérelem visszavonásához szükséges adatokat. A *Tárgy* megnevezésű legördülő menüből jelen esetben válassza ki a *Kérelem visszavonása (teljes vagy részleges)* kategóriát.

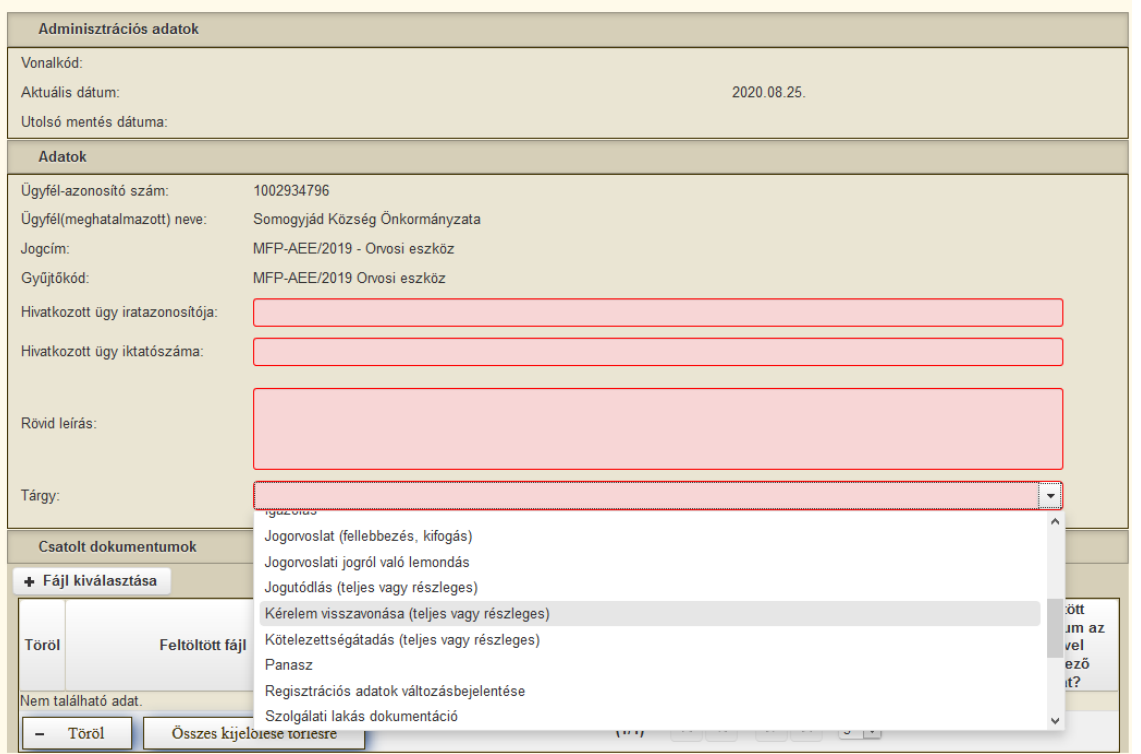

Az esetlegesen fennálló hibák az *Ellenőrzés* gombra kattintva jelennek meg a képernyőn, a bizonylatot csak hibátlanul lehet beadni.

Ha a felület nem jelez hibát, a *Beadás* gomb aktívvá válik, melyre kattintással lehet beadni a bizonylatot.

*Figyelem! Amennyiben visszavonta benyújtott kérelmét/pályázatát, ugyanazon felhívásra/kiírásra nem nyújthat be további kérelmet/pályázatot!*

## <span id="page-9-1"></span><span id="page-9-0"></span>**Kitöltő felületről általában**

### **Általános tudnivalók**

A pályázat/támogatási kérelem adatait a rendelkezésre bocsátott elektronikus felületen kell kitölteni, a vonatkozó felhívásban/kiírásban előírt csatolandó dokumentumokat pedig elektronikusan, szkennelés útján előállított formában, **PDF formátumban** kell csatolni az elektronikus kérelemhez.

**FIGYELEM!** A pályázat/támogatási kérelem elutasításra kerül, amennyiben nem a megadott elektronikus úton keresztül nyújtották be, vagy a pályázat a benyújtási időszakot megelőzően került benyújtásra vagy elkésett.

A pályázathoz/támogatási kérelemhez elektronikusan csatolni kell a vonatkozó kiírásban/felhívásban előírt mellékleteket (igazolásokat, nyilatkozatokat, stb.).

**FONTOS!** Mielőtt a pályázatot/támogatási kérelmet benyújtaná, bizonyosodjon meg arról, hogy minden vonatkozó rovatot kitöltött, és minden szükséges dokumentumot csatolt! **Javasoljuk a vonatkozó kiírás /felhívás, valamint kiírások esetén az Útmutató 2021. c. dokumentum alapos tanulmányozását.**

Az Ügyfélkapun történő bejelentkezést követően **javasoljuk gyakori mentés alkalmazását**, mivel az ügyfélkapu által alkalmazott időkorlát következtében a rendszer automatikusan kiléptetheti a felhasználót. Az ilyen kiléptetés következtében az addig nem mentett adatok elvesznek! A mentés következtében az időkorlát újraindul.

#### <span id="page-9-2"></span>**Pályázat felépítése**

Mielőtt a fejlesztés adatait tartalmazó paneleket ismertetnénk, fontos a struktúrájának a megértése.

Egy fejlesztést megvalósító pályázat/támogatási kérelem struktúrájának kialakításakor az alábbiakat kell szem előtt tartani:

Van legalább egy megvalósítási hely, ahol a fejlesztés megvalósul. Azt, hogy egy adott felhívás esetén egy vagy több megvalósítási helyre igényelhető támogatás, minden esetben a vonatkozó felhívás szabályozza.

Egy megvalósítási hely több helyrajzi számból is állhat, azonban a fejlesztés szempontjából fizikailag összefüggő területet alkotnak. A helyrajzi számok azonosítják a helyszínt. Egy megvalósítási helyen több különböző, a felhívás alapján támogatható tevékenység is megvalósulhat.

Minden egyes támogatható tevékenységnek ismerni kell a támogatási igényét, tehát meg kell adni, milyen költségeket kívánnak hozzá elszámolni.

A felhívások önállóan támogatható és önállóan nem támogatható tevékenységcsoportonként határozzák meg egyedileg az igényelhető maximális támogatás összegét. Az egyes önállóan támogatható tevékenységcsoportokhoz kapcsolva szükséges megadni az egyes önállóan támogatható és önállóan nem támogatható tevékenységek kiadásait is.

A felhívás az egyes önállóan támogatható tevékenységcsoportra vonatkozóan határozza meg a maximálisan igényelhető támogatási összegeket, melybe a kapcsolódó önállóan nem támogatható tevékenységekre és a kapcsolódó általános költségekre igényelt támogatási összeg is beletartozik. Egyes felhívások az önállóan nem támogatható tevékenységcsoportokra is meghatározhatnak külön felső korlátot a maximálisan igényelhető támogatási összeg tekintetében. Az egyes költségekre vonatkozóan a felhívások esetenként korlátokat határoznak meg, pl. az általános költségekre tervezett kiadások esetében. Emiatt minden egyes elszámolni kívánt kiadásról tudni kell, hogy az melyik költségtípushoz tartozik (pl. általános költségek) annak érdekében, hogy a maximálisan elszámolható kiadás kiszámolható legyen.

Emiatt a pályázat/támogatási kérelem jellemzően fa struktúra szerint épül fel *Megvalósítási hely – Tevékenység – Költség* kapcsolatok alapján.

A pályázat/támogatási kérelem kitöltése során minden egyes elszámolni kívánt költségnek állapítsa meg a költségbesorolását, illetve azt, hogy melyik tevekénységhez, melyik tevékenységcsoporthoz, és ezáltal melyik megvalósítási helyhez tartozik. A kiválasztásnál fontos a pontos besorolás.

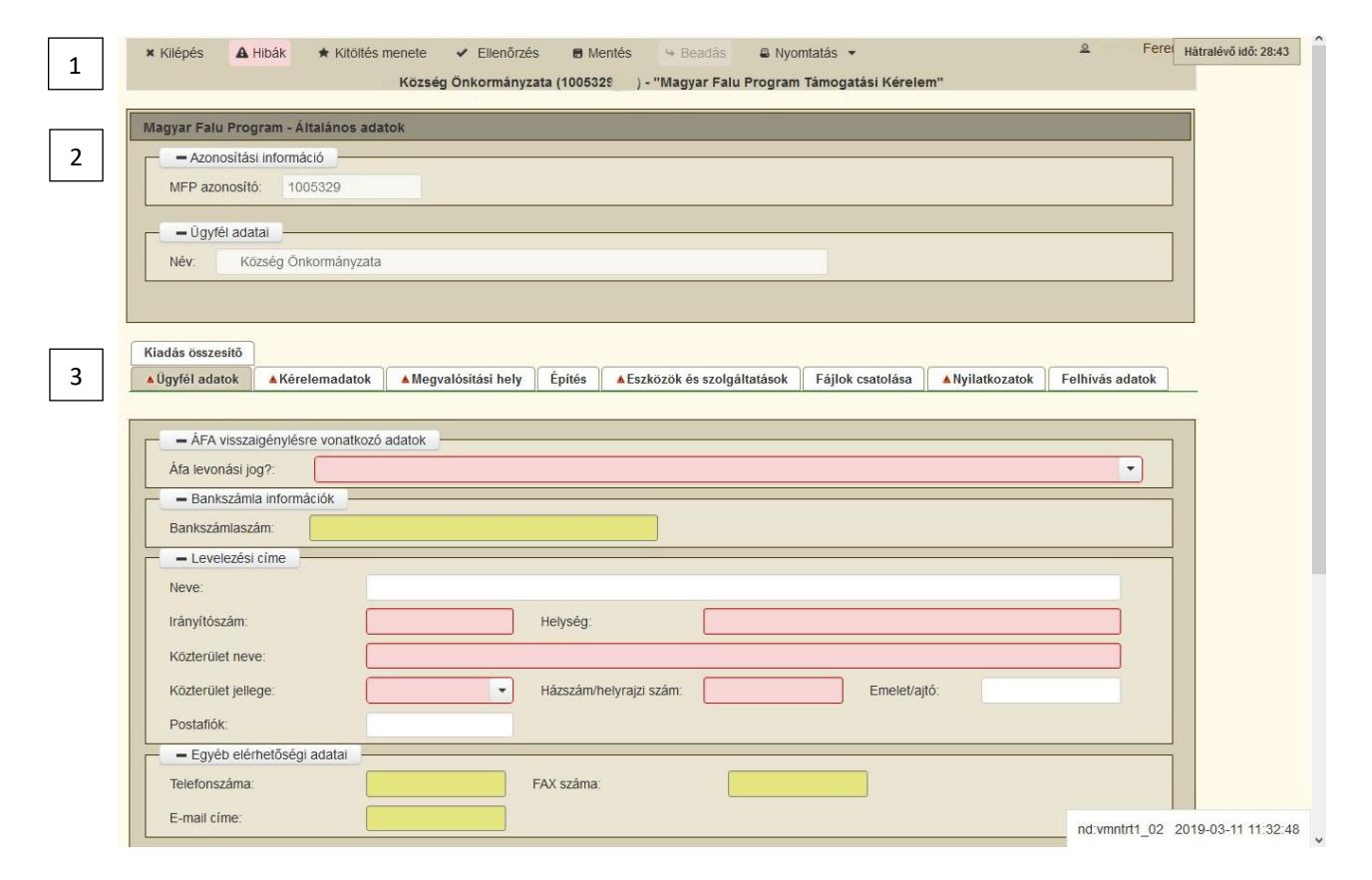

## <span id="page-10-0"></span>**Felület felépítése**

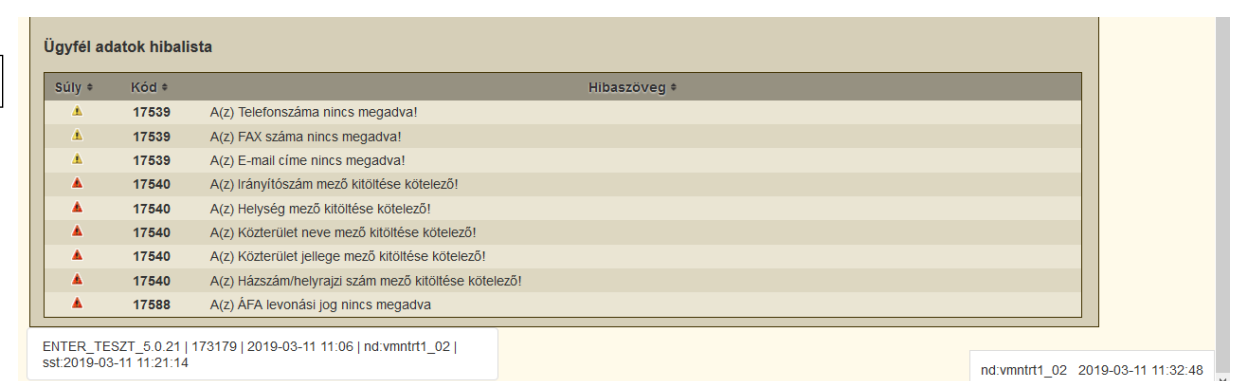

- **1. Menüsáv**
- 2. A felületen mindig megjelenő **Általános adatok** blokk
- 3. Az egyes specifikus adatokat tartalmazó **Panelek** és azok adattartalma
- <span id="page-11-0"></span>**4. Hibalista**

#### **Alapvető műveletek a felületen**

A menüsávban található egyes gombok és jelölések funkciója:

**Kilépés** – visszalépés a főmenübe

**Hibák –** a felületen található összes hibaüzenet megjelenítését szolgálja, a hiba súlyának megfelelő jelzéssel.

A piros háttérszínnel jelölt mezők benyújtást gátló hibát jeleznek, melyek javításának hiányában nem nyújtható be a kérelem / pályázat. A sárga háttérszínnel jelölt mezők figyelmeztető hibát jeleznek, melyek esetén a kérelem / pályázat benyújtása lehetséges, ugyanakkor a figyelmeztető hibák a kérelem / pályázat kezeléséhez és elbírálásához szükséges további releváns információk megadásának szükségességét jelzik, elkerülendő egy későbbi, erre vonatkozó hiánypótlásra felszólítást.

**Kitöltés menete** – Tájékoztató adatok az űrlap kitöltéséről, mikor, ki és milyen folyamatot kezdeményezett az űrlapon.

**Ellenőrzés** – Hatására lefutnak a beépített ellenőrzések. (Javasoljuk gyakori használatát!) A mező piros vagy sárga háttérszíne megfelelő kitöltöttség esetén a gomb lenyomásának hatására eltűnik.

**Mentés** – A kérelem adatai benyújtás nélkül tárolásra kerülnek (kilépés után is), később a kitöltés bármikor folytatható. **Javasoljuk gyakori használatát!**

**Beadás** – Hibátlan pályázat esetén aktív, funkciója a pályázat benyújtása a Kincstárhoz.

**Nyomtatás** – A kitöltés közben kinyomtathatja a pályázat aktuális állapotát. A kinyomtatott "pályázat" nem benyújtható, csupán tájékoztató jellegű!

Szerkeszt gomb  $\epsilon$  - az adott adatblokk szerkesztését teszi lehetővé. Azon adatblokkban, ahol szerkeszt gomb található, az adatblokkban található adatmezők csak a Szerkeszt gomb megnyomását követően megnyíló ablakban szerkeszthetőek.

4

**Ellenőrzés** – gombra **kattintással indíthatók az adott szerkesztő felülethez tartozó** ellenőrzések.

**Rendben** – gombra <sup>karat</sup> kattintással zárható be a szerkesztő felület. A rögzített adatok mentése megtörténik, amennyiben a Rendben gombra kattintással lépett ki a szerkesztő felületről.

A <sup>+ Beszúr</sup> gombra kattintással tud sort beszúrni az egyes paneleken.

Egy sor törléséhez jelölje ki a törölni kívánt sort (az érintett sor "Töröl" jelölő négyzetének bejelölésével), majd nyomja meg a  $\overline{a}$  gombot. Amennyiben az összes sort törölni kívánia, úgy az <sup>Összes kijelölése törlésre</sup> gombra kattintással tudia az összes sort kijelölni, majd

 $-$  Töröl

gombbal a sorokat kitörölni.

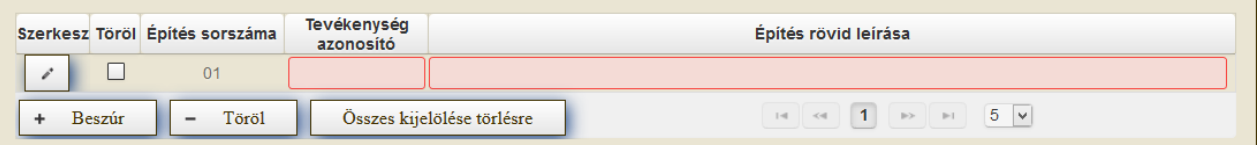

**Oldalak közötti navigációs gombok** (1 of 1) a se 1 b a 5 segítségével lehet az adott adatblokkon belül oldalak között lépegetni. A felületen módosítható az egy oldalon megjelenítendő adatsorok száma.

**Export gombok Export gombok Export gombok Export gombok Export gombok Export gombok Export gombok Export gombok Export gombok Export gombok Export gombok Export Export Export Export Export** formátumban kiexportálni.

Az egyes adatmezőkhöz tartozó cellák színe jelöli az adott cella állapotát.

- *Fehér* háttérszín a cella megfelelően kitöltött, vagy nem kell kitölteni
- *Piros* háttérszín a cella kitöltendő, vagy hibás. A cellára állva megjelenítésre kerül a hiba oka.
- *Sárga* háttérszín a cella kitöltése nem kötelező, vagy figyelmeztető hibát tartalmaz.

A hiba oka lehet adatmegadás hiánya, hibás adat vagy másik megadott adattal ellentétes adat. A hiba pontos oka a hibaüzenetek között szerepel.

#### A **hiba súlyossága** szerint lehet:

- Súlyos (piros színű), a pályázat beadását gátló hiba -
- Figyelmeztető hiba (sárga színű), ami nem gátolja a pályázat benyújtását -

A hibás (piros vagy sárga háttérszínnel jelölt) cellára állva az egérmutatóval megjelenik a hiba oka.

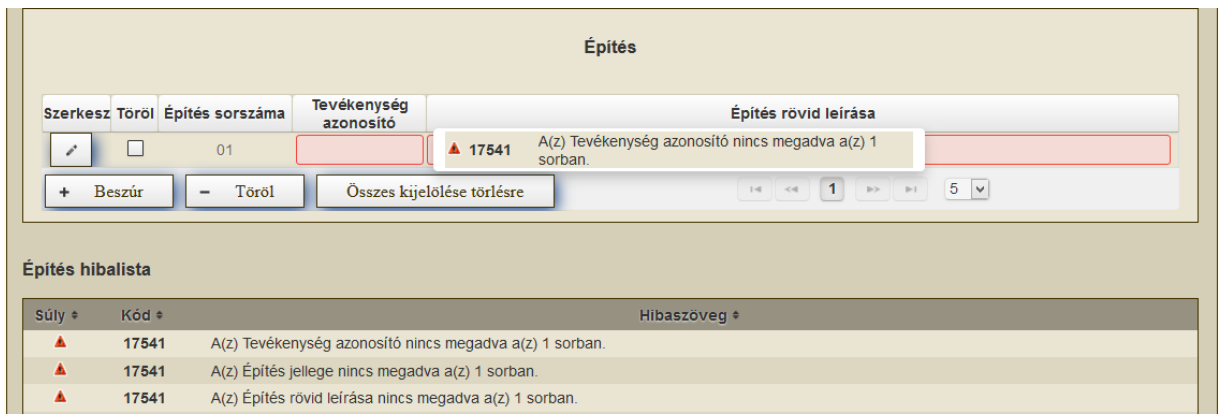

Amennyiben kitöltés közben az alábbi üzenetet kapja, a pályázat / támogatási kérelem addig beírt és mentett adatai tárolásra kerültek, belépést követően adatvesztés nélkül folytatható a kitöltés. A nem mentett adatok azonban elvesznek, így javasoljuk a gyakori mentést!

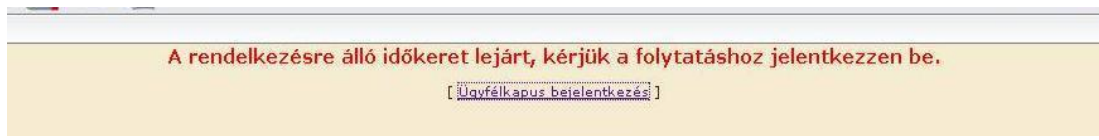

**FONTOS!** Az internetkapcsolatból fakadó esetleges adatvesztés elkerülése érdekében a kitöltés közben használja gyakran a mentés gombot! Sikeres mentés esetén az alábbi üzenet jelentkezik:

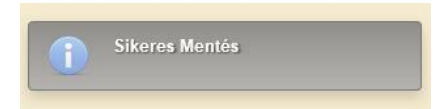

## <span id="page-14-1"></span><span id="page-14-0"></span>**Felület paneljei**

#### **Általános adatok**

Az alábbiakban bemutatásra kerülnek az egyes panelek és azok fontosabb mezői, a magától értetődő információkat tartalmazó mezőket nem magyarázzuk.

**MFP azonosító**: Automatikusan töltődik, a pályázó szervezet részére kiosztott technikai azonosító.

**Név:** Automatikusan töltődik, kitöltése nem szükséges.

<span id="page-14-2"></span>Kérjük, itt ellenőrizze, hogy a megfelelő szervezet neve szerepel-e a "Név" mezőben!

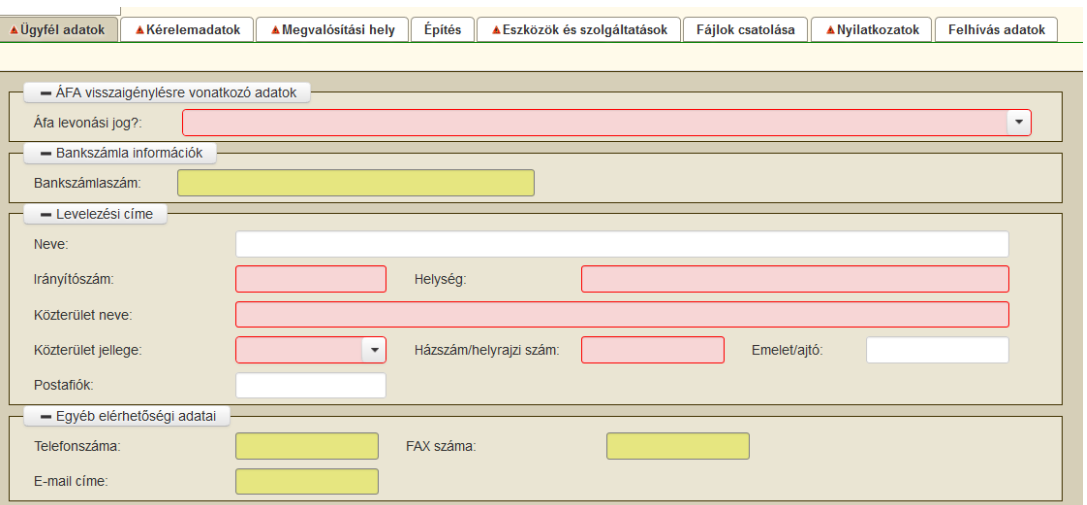

## **Ügyféladatok**

**Áfa levonási jog? -** Ebben a rovatban a legördülő menüből válassza ki, hogy az alábbiak közül a képviselt szervezet melyik kategóriába esik:

- A Bruttó Nem alanya az ÁFA-nak.
- B Nettó Az egyszerűsített vállalkozói adóról szóló 2002 évi XLIII. (XI. 15.) törvény hatálya alá tartozik.
- C Bruttó Alanya az ÁFA-nak, de az elszámolni kívánt költségeire vonatkozóan adólevonási jog NEM illeti meg.
- D Nettó Alanya az ÁFA-nak és az elszámolni kívánt költségeire vonatkozóan adólevonási jog illeti meg.
- E Bruttó Alanya az ÁFA-nak, de az elszámolni kívánt költségeire tételes elkülönítéssel állapítja meg a le nem vonható ÁFA összegét.
- F Bruttó Alanya az ÁFA-nak, de arányosítással állapítja meg a levonható és a le nem vonható ÁFA összegét.
- G Nettó A felhívás nem teszi lehetővé a le nem vonható ÁFA elszámolását.

**Bankszámlaszám:** Adja meg a képviselt szervezet azon bankszámlaszámát, amelyre a megítélendő támogatás folyósítását kéri. Tekintettel arra, hogy **támogató döntés esetén a megítélt támogatás összege ezen bankszámlaszámra kerül utalásra, ezt a mezőt különös figyelemmel töltse ki!**

**FONTOS**, hogy a pályázat benyújtását megelőzően ellenőrizze, hogy a pályázat benyújtásakor megadni kívánt bankszámlaszámra teljesülhet-e csoportos utalás, képes-e csoportos utalást fogadni az adott számla típus.

Jellemzően az alábbi számla típusok nem tudnak csoportos utalást fogadni:

- takarék számla
- befektetési számla
- betétszámla
- megtakarítási számla
- értékpapír számla

Kérjük, hogy a benyújtáskor csoportos utalás fogadására alkalmas bankszámlaszámot szíveskedjen megadni!

**Levelezési címe:** Adja meg a képviselt szervezet levelezési címét.

**Egyéb elérhetőség adatai:** Ebbe az adatblokkba írja be a kapcsolattartó személy nevét elérhetőségét a telefonszám és e-mail cím feltüntetésével. A hatékony kapcsolattartás érdekében javasoljuk ezen adatok megadását.

#### <span id="page-15-0"></span>**Kérelemadatok**

Ezen a munkalapon lehet a projekttel kapcsolatos leíró adatokat rögzíteni.

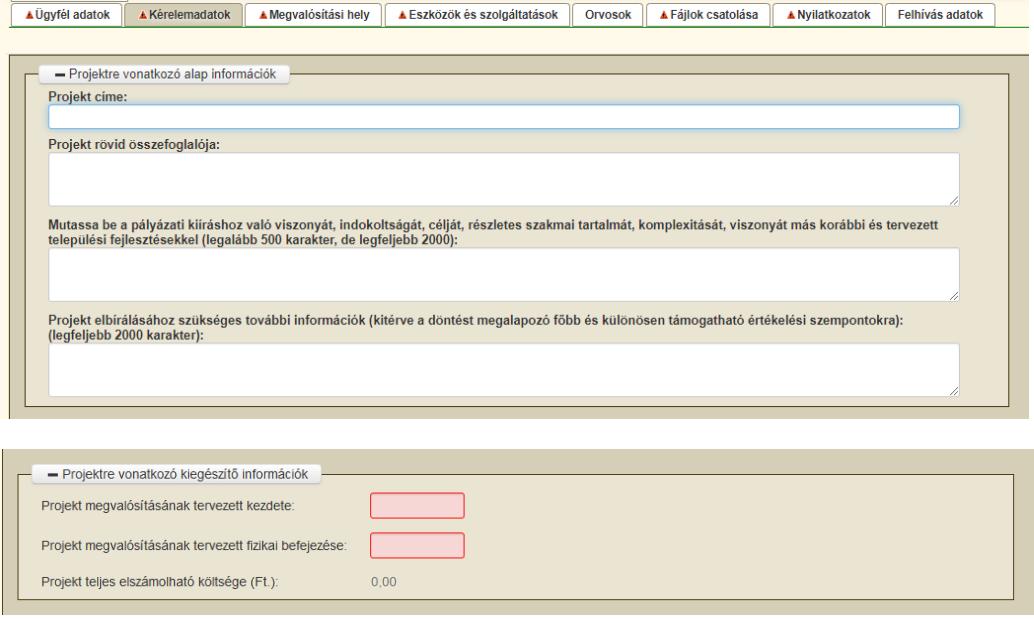

#### <span id="page-16-0"></span>*Projektre vonatkozó alap információk*

**Projekt címe:** Ebben a mezőben adja meg a projekt rövid címét, vagyis a tetszőleges megnevezését.

**Projekt rövid összefoglalója:** Ebben a mezőben adja meg a projekt rövid összefoglalóját kitérve a felhívásban/kiírásban szereplő tevékenységek megnevezésére.

**Mutassa be a pályázat kiíráshoz való viszonyát, indokoltságát, célját, részletes szakmai tartalmát, komplexitását, viszonyát más korábbi és tervezett települési fejlesztésekkel. (legalább 500 karakter, de legfeljebb 2000)**

Ebben a mezőben legalább 500 karakterben fejtse ki részletesen a kérelem/pályázat alapján megvalósítani kívánt tevékenységek műszaki/szakmai tartalmát, jellemző tulajdonságait. Itt kell bemutatni a projekt várható eredményeit, hatásait, valamint szükséges ismertetni azok indokoltságát. Ezen pont kifejtésére fordítson kiemelt figyelmet, ugyanis a kérelem/pályázat tartalmi értékelése során figyelembevételre kerül.

A mező kitöltésére min. 500, de max. 2000 karakter áll rendelkezésére a felületen. Amennyiben ezt túllépné, a szoftver hibaüzenettel jelzi, így lehetősége van csökkenteni a beillesztett szövegrészt.

**Figyelem! A Tevékenységre vonatkozó adatok panelen a Tevékenység kiválasztása mező értékét az itt szereplő indoklással összhangban kell megadni!** 

**Projekt elbírálásához szükséges további információk (kitérve a döntést megalapozó főbb és különösen támogatható értékelési szempontokra): (legfeljebb 2000 karakter)**

Ebben a mezőben fejtse ki részletesen a felhívás/kiírás 3.4.2. Tartalmi értékelési szempontoknak való megfelelés alátámasztására vonatkozó információkat. Ezen szempontok indoklására fordítson kiemelt figyelmet, ugyanis a kérelem/pályázat értékelése során figyelembevételre kerül.

A mező kitöltésére max. 2000 karakter áll rendelkezésére a felületen. Amennyiben ezt túllépné, a szoftver hibaüzenettel jelzi, így lehetősége van csökkenteni a beillesztett szövegrészt.

#### <span id="page-16-1"></span>*Projektre vonatkozó kiegészítő információk*

**Projekt megvalósításának tervezett kezdete:** Ebben a mezőben adja meg a projekt tervezett megvalósításának kezdő dátumát.

**Projekt megvalósításának tervezett fizikai befejezése:** Ebben a mezőben adja meg a projekt tervezett fizikai befejezésének dátumát. A projekt fizikailag befejezett, amennyiben a projekt keretében támogatott valamennyi tevékenység a Támogatói Okiratban és a kiírásban/ felhívásban meghatározott feltételek mellett teljesült. A befejezés dátuma nem lehet az adott pályázati kiírásban/felhívásban meghatározott időpontnál későbbi.

*FIGYELEM!* Az egyes tevékenységek megvalósítási határideje eltérő lehet. A projekt megvalósításának tervezése során vegye figyelembe a vonatkozó felhívás/kiírás. "Projekt végrehajtására rendelkezésre álló időtartam" alfejezetében és az Útmutató 2021. című dokumentumban a projekt végrehajtására rendelkezésre álló időtartamra vonatkozó előírásokat, illetve ezen belül szíveskedjen a projekt megvalósításának tervezett kezdetéhez képest, a projekt tartalmával összhangban álló reális időpontot megadni.

**Projekt teljes elszámolható költsége (Ft):** Ebben a mezőben a szoftver által összegzésre kerülnek a projekt elszámolható költségei. Amennyiben a projekt kapcsán ÁFA visszatérítésre jogosult, akkor nettó módon, amennyiben ÁFA visszatérítésre nem jogosult, akkor ÁFÁ-val növelt módon jelenik meg az összeg.

#### <span id="page-17-0"></span>**Megvalósítási hely**

Ezen a fülön kell megadni a projekt megvalósítási helyére, illetve a megvalósítandó tevékenységekre vonatkozó adatokat.

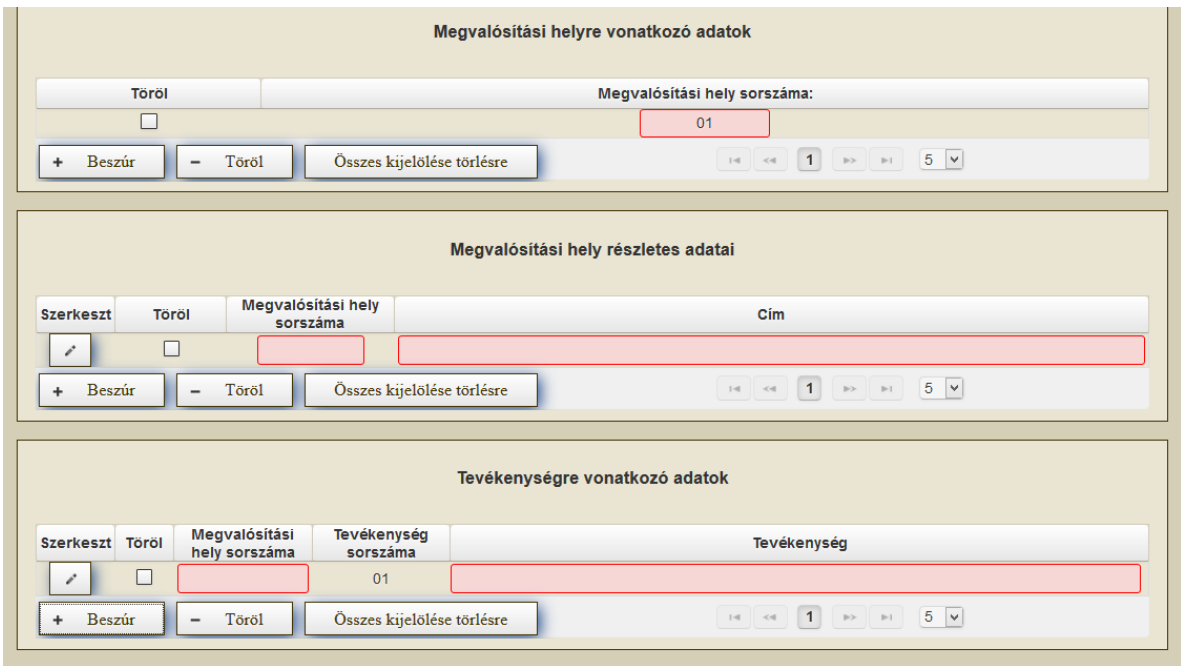

Minden blokkban a **+ Beszúr** gombbal lehet felvinni új sort.

Teljes sort törölni a sor előtti jelölő négyzetet kijelölve, majd a  $\sqrt{a}$  gombra kattintva lehetséges.

**Figyelem!** Amennyiben bármelyik blokkban ötnél több sort visz fel, az adatok több oldalon fognak megjelenni, amelyek között a lapozás funkció segítségével tud váltani, vagy a lenyíló lista segítségével megnövelhető a megjelenítendő tételek száma.

#### <span id="page-17-1"></span>*Megvalósítási helyre vonatkozó adatok*

Itt lehet megadni, hogy hány darab megvalósítási helyen valósul meg a projekt. Megvalósítási helyek hozzáadására van lehetőség a  $\frac{+ \text{ Beszúr}}{+ \text{Logzí}}$  gombbal.

**Megvalósítási hely sorszáma:** Nem szerkeszthető, automatikusan töltődik folytatólagos sorszámmal.

**Figyelem!** Az egyes kiírások/felhívások eltérően rendelkezhetnek a pályázatban/támogatási kérelemben szerepeltethető és támogatható megvalósítási helyek számát illetően. Kérjük, az érintett felhívás előírásaira tekintettel szíveskedjen kitölteni a vonatkozó adatblokkokat.

#### <span id="page-18-0"></span>*Megvalósítási hely részletes adatai*

Ebben a blokkban a megvalósítási helyre vonatkozó részletes azonosító adatokat kell megadni. A megvalósítási hely részletes adatai tekintetében egy megvalósítási helyhez kapcsolódóan több sor is rögzíthető, amire akkor van szükség, ha az több helyrajzi számból áll.

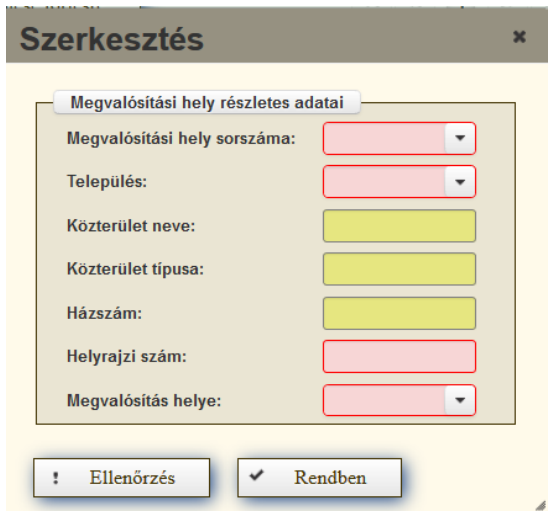

**Megvalósítási hely sorszáma:** a mezőben a lenyíló listából válassza ki a fejlesztésnek helyt adó megvalósítási hely sorszámát.

**Település:** a legördülő menüből válassza ki, hogy a tervezett fejlesztés mely településen valósul meg. Önkormányzati pályázó esetén kizárólag a működési terület adható meg.

**Közterület neve:** amennyiben releváns, adja meg a tervezett fejlesztés címét (pl. Kossuth Lajos).

**Közterület típusa:** amennyiben releváns, adja meg a közterület típusát (pl. utca, tér, stb.).

**Házszám:** amennyiben releváns, adja meg a megvalósítási helyként megadott ingatlan pontos házszámát.

**Helyrajzi szám:** ebben a mezőben adja meg a megvalósítási helyként megadott ingatlan helyrajzi számát. **Amennyiben egy megvalósítási helyhez több helyrajzi szám is tartozik, azokat külön soron** (beszúrás funkcióval, az azonos megvalósítási hely sorszámára való hivatkozással) **szükséges rögzíteni**.

**Megvalósítás helye:** Válassza ki, hogy belterületen vagy külterületen helyezkedik-e el a megvalósítás helye.

#### <span id="page-19-0"></span>*Tevékenységre vonatkozó adatok*

A támogatható tevékenységeket a vonatkozó kiírások/felhívások tartalmazzák. Egy megvalósítási helyhez több tevékenység is rögzíthető.

Tevékenységet a <sup>+ Beszúr</sup> gombra kattintással tud felvenni.

Az adatmező tartalmát pedig a gombra kattintással megnyíló szerkesztés ablakban lehet módosítani:

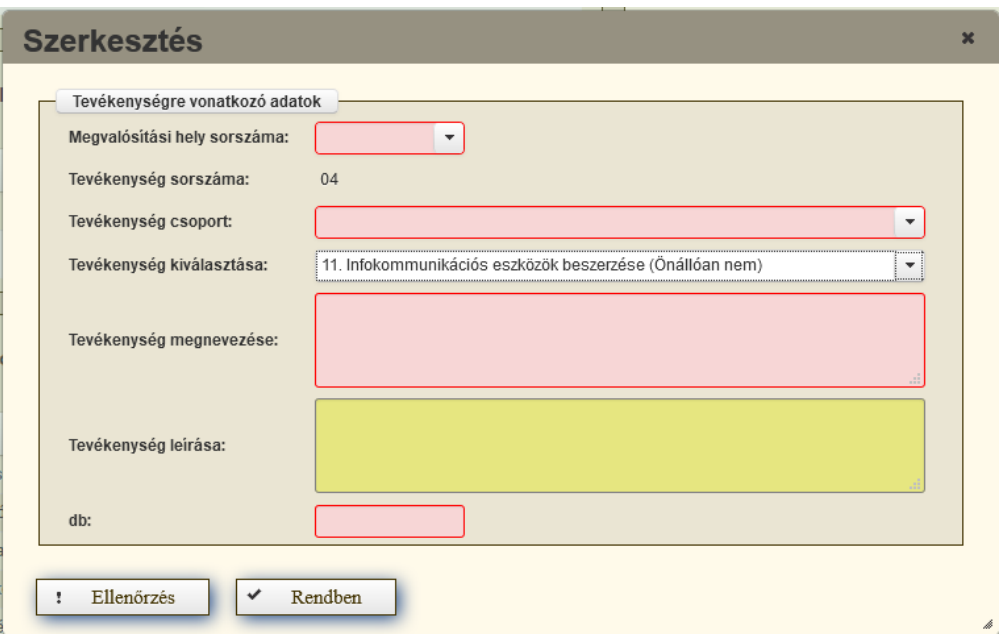

**Megvalósítási hely sorszáma:** Ebben a mezőben a lenyíló listából válassza ki azt a megvalósítási helyet, amelyiken az adott tevékenységet meg kívánja valósítani.

**Tevékenység sorszáma:** Automatikusan töltődik.

**Tevékenység csoport:** Ha egy kiírás/ felhívás több tevékenység kategóriát is tartalmaz (pl. MFP-ÖTIK/2021.), akkor ennek a mezőnek a lenyíló listájából kell kiválasztani azt a kategóriát, amelyikre a kérelem vonatkozik.

Amennyiben csak egy tevékenység kategóriát tartalmaz a kiírás/ felhívás, akkor válassza a szoftver által felajánlott, alapértelmezett tevékenységcsoportot.

**Tevékenység kiválasztása:** Ebben a mezőben a lenyíló listából válassza ki a fejlesztéssel érintett tevékenységet. Itt csak az adott felhívás keretében támogatható tevékenységcsoportok jelennek meg. Az egyes tevékenységcsoportokhoz kapcsolódó költségtípusok kiválasztására az "Eszközök és szolgáltatások" panelen szereplő "Költség besorolása" mezőben lesz lehetőség (egyes kiírások/felhívások esetében az Eszközök és szolgáltatások panel nem releváns).

**Figyelem, az általános költségeket** (pl. projekt-előkészítés, projektmenedzsment, tájékoztatás és nyilvánosság biztosítás, stb.) **nem önálló tevékenységként szükséges rögzíteni, hanem valamely, már meglévő tevékenységhez!**

**Tevékenység megnevezése:** Ebben a mezőben adja meg a felhívás/kiírás szerinti támogatható tevékenységcsoporthoz kapcsolódó tevékenység megnevezését.

**Tevékenység leírása:** Ebben a mezőben adja meg a megvalósítani tervezett tevékenység részletes jellemzőit. Törekedjen a felhívás/kiírás céljának való megfelelés/kapcsolódás bemutatására.

**Figyelem! Minden pályázatban/kérelemben lennie kell legalább egy önállóan támogatható tevékenységnek! Egy tevékenységet csak egyszer szerepeltessen az adott**  megvalósítási helynél. A kapcsolódó költségek részletezését az "Építés" és az "Eszközök **és szolgáltatások" panelen szükséges részletezni, kifejteni** (egyes kiírások/felhívások esetében az Építés és az Eszközök és szolgáltatások panel nem releváns).

Az egyes költségek megvalósítási helyhez és tevékenységhez kapcsolásához egy azonosítót alkalmazunk (ún. hivatkozási azonosító), amely a megvalósítási hely és a tevékenység sorszámából áll. Például a 01-es sorszámú megvalósítási helyen lévő 01-es sorszámú tevékenység azonosítója: 0101.

**db:** Ezen mező az Infokommunikációs eszközök beszerzése tevékenység kiválasztásával aktiválódik, egyéb esetben inaktív. Ebben a mezőben adja meg a beszerezni kívánt infokommunikációs eszközök darab számát.

#### **Figyelem! Amennyiben egy infokommunikációs eszközből több darabot kíván beszerezni, azt is meg kell adni ezen mezőben. Pl. ha 1 db laptopot és 2 db mobiltelefont kíván beszerezni, akkor itt 3 db-ot szükséges a mezőben feltüntetni.**

Ezen mező az MFP-EKT/2021 kódszámú "Egyházi közösségi terek fejlesztése", és a MFP-EKEB/2021 kódszámú *"Egyházi közösségszervezéshez kapcsolódó eszközbeszerzés és közösségszervező bértámogatása"* alprogramok esetében releváns.

Az MFP-EKEB/2021 kódszámú, "Egyházi közösségszervezéshez kapcsolódó eszközbeszerzés *és közösségszervező bértámogatása"* felhívás, valamint az MFP-KEB/2021 kódszámú, *"Közösségszervezéshez kapcsolódó eszközbeszerzés és közösségszervező bértámogatása"* kiírás lehetőséget biztosít **egyszer használatos eszközök**, valamint **forgóeszközök** beszerzésére is az elszámolható költségek legfeljebb 10%-áig.

A számvitelről szóló 2000. évi C. törvény alapján **forgóeszköz**nek tekintendők mindazon eszközök, melyek a kedvezményezett tevékenységét legfeljebb egy évig szolgálják, ilyen eszköz pl. szalvéta, étkészletek, evőeszközök, poharak, evőeszközök, kancsók, konyharuha, stb.

<span id="page-20-0"></span>Az MFP-AEE/2021 kódszámú Orvosi eszközök beszerzése kiírás esetében a "Tevékenység *kiválasztása"* során kell kiválasztani az érintett ellátástípust. Amennyiben több ellátástípushoz igényel eszközt, úgy a *"Tevékenységre vonatkozó adatok"* panelen + sorok beszúrásával szükséges további tevékenységeket rögzíteni.

#### <span id="page-21-0"></span>*Megvalósítási hely kiegészítő adatok*

A megvalósítási hely kiegészítő adatok blokk az "Önkormányzati tulajdonban lévő ingatlanok fejlesztése" (MFP-ÖTIK/2021) kiírásnál jelenik meg. Ebben a blokkban a pályázatban érintett épületre vonatkozó közszolgáltatási feladatot lehet rögzíteni.

Közszolgáltatási feladatot a <sup>+ Beszúr</sup> gombra kattintással tud felvenni.

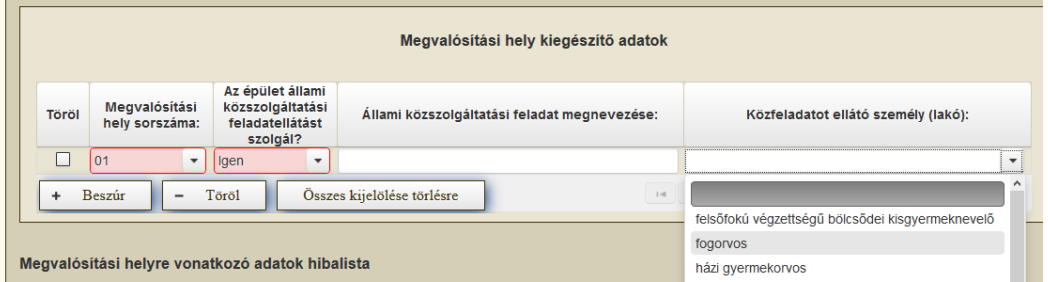

**Megvalósítási hely sorszáma:** Ebben a mezőben a lenyíló listából válassza ki azt a megvalósítási helyet, amelyikhez az adott közszolgáltatási feladatot kívánja rögzíteni.

**Az épület állami közszolgáltatási feladatellátást szolgál?** Ebben a mezőben adja meg, hogy az épület szolgál-e helyi szinten megjelenő állami közszolgáltatási feladatellátást is (Igen/Nem)

Figyelem, *a Magyarország helyi önkormányzatairól szóló* 2011. évi CLXXXIX. törvény alapján ellátott önkormányzati feladatok nem értendők bele a helyi szinten ellátandó állami közszolgáltatási feladatok körébe, azokat nem kell felsorolni, illetve rögzíteni ezen a panelen!

**Állami közszolgáltatási feladat megnevezése:** Ebben a mezőben adja meg a helyi szinten megjelenő állami közszolgáltatási feladat megnevezését. Kitöltése kötelező, ha "Az épület állami közszolgáltatási feladatellátást szolgál? mező értéke "Igen".

**Közfeladatot ellátó személy (lakó):** Kizárólag szolgálati lakásra irányuló fejlesztés esetén, ebben a mezőben a lenyíló listából válassza ki azt a munkakört, amelyben a szolgálati lakásban majdan lakó, közfeladatot ellátó személy dolgozik.

Ezt a mezőt az alábbi pályázati kiírás kategóriáknál kötelező kitölteni:

- 02. Szolgálati lakás felújítása, fejlesztése
- 03. Orvosi szolgálati lakás felújítása, fejlesztése

**FONTOS!** Orvosi szolgálati lakás esetében kizárólag háziorvos, házi gyermekorvos választható. Fogorvos és védőnő részére szolgálati lakás kialakítása a *Szolgálati lakás felújítása, fejlesztése* pályázati kategória esetében lehetséges.

## <span id="page-21-1"></span>**Építés**

Ezen a fülön kell feltüntetni az építéseket, a külön-külön felvitt építések jellemzője, hogy önállóan értelmezhető költségvetéssel rendelkeznek (pl. művelődési ház, orvosi rendelő felújítása).

**FONTOS! Egy építésre vonatkozóan csak egy sort kell felvinni, a tervezett költségvetés összegét egy összegben kell megadni. NEM szükséges lebontani munkanemekre, illetve tételekre.**

A <sup>+ Beszúr</sup> gombra kattintással lehet új építést felvinni, melynek adatait a *i* gombra kattintással megnyíló ablakban lehet szerkeszteni.

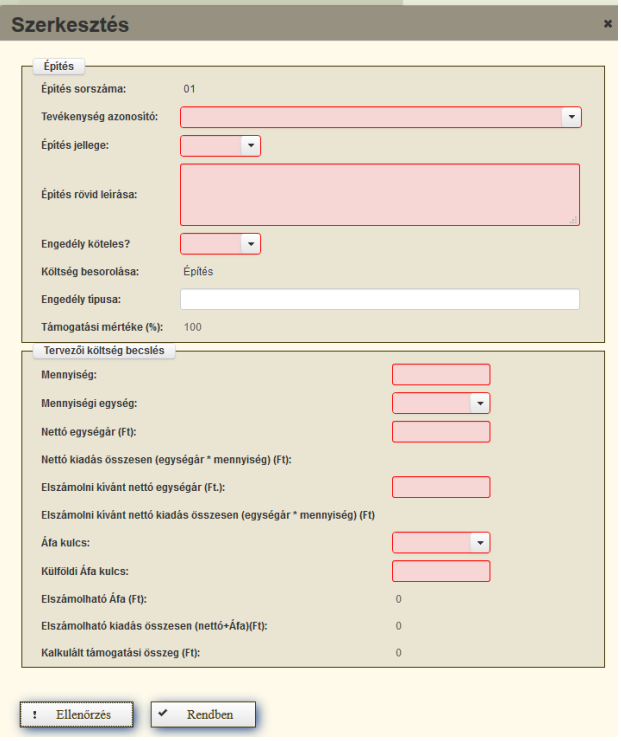

**Építés sorszáma:** Automatikusan töltődik 01-gyel kezdődően. Ha szükséges, akkor további építések hozzáadására is van lehetőség a Beszúrás gombbal.

**Tevékenység azonosító:** Ebben a mezőben kell kiválasztani azt a tevékenységet, amelyhez az adott építés tartozik. A lenyíló listában a Megvalósítási hely panelen a Tevékenységekre vonatkozó adatok adatblokkban megadott tevékenységek (pl. 0101) kerülnek megjelenítésre.

**Építés jellege:** Ebben a mezőben adja meg az építés jellegét, amely például az "Egyházi *közösségi terek fejlesztése"* kiírás esetében kizárólag felújítás lehet, míg például az *"Út, híd, kerékpárforgalmi létesítmény építése/felújítása"* kiírás keretében új építésre és felújításra is lehet pályázatot benyújtani.

**Építés rövid leírása:** Ebben a mezőben röviden írja le, hogy milyen építési tevékenységeket tervez.

**Engedély köteles?:** Ebben a mezőben adja meg, hogy az adott építés engedély köteles építésnek minősül-e. (Igen/Nem)

**Engedély típusa:** Ebben a mezőben adja meg az engedély típusát (pl. építési engedély, vízjogi létesítési engedély, stb.).

**Támogatás mértéke:** Nem szerkeszthető, 100%.

#### <span id="page-23-0"></span>*Tervezői költségbecslés*

FIGYELEM! Az "Út, híd, kerékpárforgalmi létesítmény építése/felújítása" (MFP-UHK/2021) kiírás vonatkozásban a több helyrajzi számot érintő, de egybefüggő útszakaszok esetében nem szükséges a költségeket helyrajzi számonként megbontani. A költségek megbontására akkor van szükség, ha több megvalósítási hely szerepel a pályázatban, és azok egymástól fizikailag is elkülönülnek (pl. a település két ellentétes végén találhatók).

**Mennyisége:** Itt adja meg az adott építés jellemző mennyiségét, a mennyiségi egységet ne írja be, csak a mennyiséget (számot).

Megjegyzés: Ha az építés jellege miatt nem lehetséges a költséget egységre vetíteni, akkor ide írjon 1-et, és az egységnek válassza ki a db-ot.

#### Például:

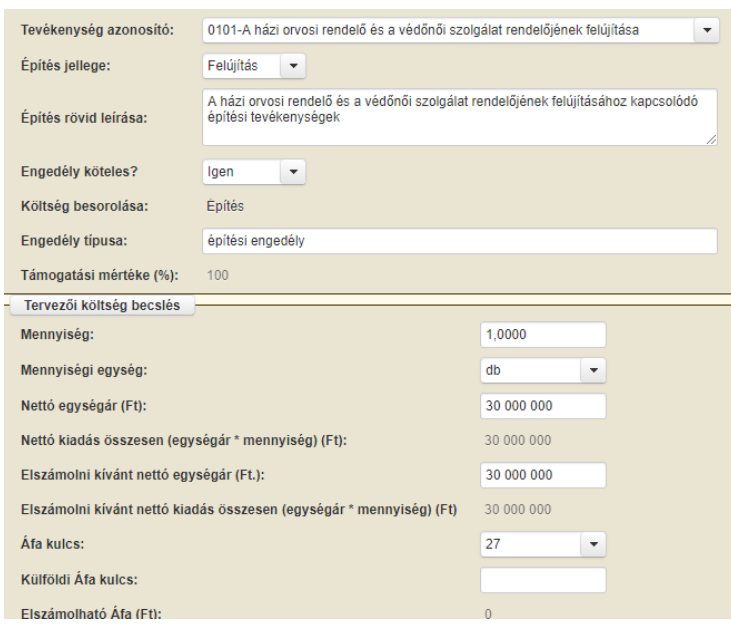

**Mennyiségi egység:** Válassza ki a listából a mennyiséghez tartozó mennyiségi egységet.

**Nettó egységár (Ft):** Ebben a mezőben kell megadni az adott építés, mennyiségi egységre vetített nettó árát. (Ha az építés jellege miatt nem lehetséges a költséget egységre vetíteni, ebben a mezőben a tervezői költségbecslés összegét szükséges megadni.)

**Nettó kiadás összesen (egységár\*mennyiség) (Ft):** A szoftver számolja a mennyiség és a nettó egységár alapján.

**Elszámolni kívánt nettó egységár (Ft):** Ebben a mezőben kell megadni az adott építésre elszámolni kívánt, mennyiségi egységre vetített nettó árat. (Ha az építés jellege miatt nem lehetséges a költséget egységre vetíteni, ebben a mezőben a tervezői költségbecslésből elszámolni kívánt összeget szükséges megadni.)

**Elszámolni kívánt nettó kiadás összesen (egységár\*mennyiség) (Ft):** A szoftver számolja a mennyiség és az elszámolni kívánt nettó egységár alapján.

**Áfa kulcs:** Ebben a mezőben kell megadni a vonatkozó ÁFA kulcsot.

**Külföldi Áfa kulcs:** Ebben a mezőben kell megadni a vonatkozó ÁFA kulcsot, amennyiben a beszerzése külföldről történik. Az *Áfa kulcs* vagy *Külföldi Áfa kulcs* cellák egyikének kitöltése kötelező!

Elszámolható Áfa: Nem szerkeszthető, szoftver tölti ki az "ÁFA levonási jog" mezőben megadottak alapján. Ha a Bruttó kiadás az elszámolható, akkor a *Nettó kiadás összesen (Ft)* és az *Áfa kulcs* vagy *külföldi Áfa kulcs* mezők szorzata adja a mező értékét. Egyébként értéke 0.

**Elszámolható kiadás összesen (nettó+Áfa) (Ft):** Nem szerkeszthető. A szoftver tölti ki, értéke a *Nettó kiadás összesen (Ft)* és az *Elszámolható Áfa (Ft)* mezők összege.

<span id="page-24-0"></span>**Kalkulált támogatási összeg (Ft):** Nem szerkeszthető. A szoftver tölti ki az *Elszámolható kiadás összesen (nettó+áfa) (Ft)* és a *Támogatás mértéke (%)* mező szorzatával.

#### **Eszközök és szolgáltatások**

Ezen a fülön kell megadni a projekttel kapcsolatban minden olyan tételt, amely nem építési beruházási tétel.

A beszerezni kívánt eszközök és szolgáltatások (pl. személyi jellegű kiadások, eszközök és felszerelések, valamit az egyéb elszámolható általános költségek) itt kerülnek rögzítésre. Amennyiben az adott tevékenységhez kapcsolódik önállóan nem támogatható tevékenység, akkor ezen önállóan nem támogatható tevékenységek kiadásait is ezen a panelen szükséges megadni az adott tevékenység azonosítóhoz kapcsolódóan, a szükséges költség besorolás kiválasztásával.

Az MFP-EKEB/2021 kódszámú, "Egyházi közösségszervezéshez kapcsolódó eszközbeszerzés *és közösségszervező bértámogatása"* felhívás, valamint az MFP-KEB/2021 kódszámú, *"Közösségszervezéshez kapcsolódó eszközbeszerzés és közösségszervező bértámogatása"* kiírás lehetőséget biztosít **egyszer használatos eszközök**, valamint **forgóeszközök** beszerzésére is az elszámolható költségek legfeljebb 10%-áig.

A számvitelről szóló 2000. évi C. törvény alapján **forgóeszköz**nek tekintendők mindazon eszközök, melyek a kedvezményezett tevékenységét legfeljebb egy évig szolgálják, ilyen eszköz pl. szalvéta, étkészletek, evőeszközök, poharak, evőeszközök, kancsók, konyharuha, stb.

Az MFP-BJA/2021 kódszámú *"Önkormányzati járdaépítés/felújítás anyagtámogatása"* kiírás vonatkozásában az építéshez szükséges anyagokat ezen a fülön kell megadni árajánlatonként egy összegben. Figyelem! Ezen kiírás kapcsán kizárólag anyagköltség támogatható, az azokhoz kapcsolódó munkadíjak nem!

Ezen a panelen szükséges megadni a tevékenységhez kapcsolódó általános költségekre vonatkozó adatokat (egy összegben, nem kirészletezve a kapcsolódó tételeket), és amennyiben kapcsolódik hozzá eszközbeszerzés, akkor az eszközök adatait, valamint vonatkozó kiírás szerint önállóan nem támogatható tevékenységek költségét.

Általános költségek esetén nem szükséges árajánlatot rögzíteni és a pályázathoz csatolni sem!

**Figyelem!** Abban az esetben, ha az adott pályázati kiírás/felhívás 4.4. pontja alapján lehetőség van a beszerezhető eszközök kapcsán pl. szállítási és üzembe helyezési költség, forgalomba helyezésének költség vagy hatósági eljárási díjak elszámolására, azokat külön szükséges rögzíteni, nem pedig az adott eszköz árába építve. Abban az esetben ha az árajánlat az eszköz árától elkülönítve tartalmazza ezeket a költségeket, úgy azok rögzítését is külön szükséges elvégezni.

**Forinttól eltérő pénznemben kiállított árajánlat esetén** az árajánlat végösszegét és az arra jutó támogatás összegét az árajánlat kibocsátásának időpontjában érvényes, a Magyar Nemzeti Bank által közzétett középárfolyamon kell forintra átszámítani.

A <sup>+ Beszúr</sup> gombra kattintással lehet új árajánlatos tételt felvenni, melynek adatait a gombra kattintással megnyíló ablakban lehet szerkeszteni.

#### <span id="page-25-0"></span>*Tétel általános adatai*

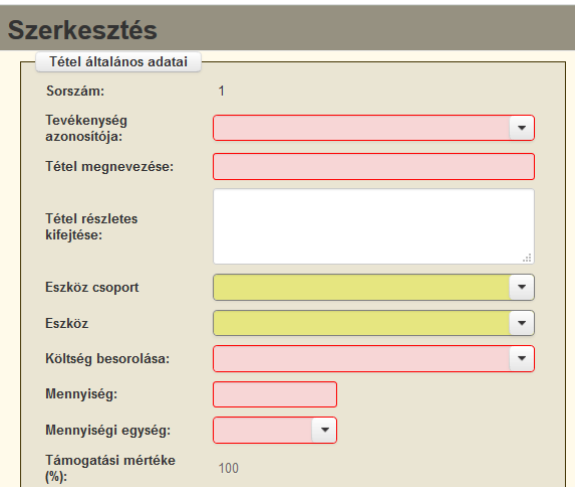

**Sorszám:** Nem szerkeszthető, automatikusan töltődik.

**Tevékenység azonosítója:** Ebben a mezőben kell kiválasztani azt a tevékenységet, amelyhez az adott tétel tartozik. A lenyíló listában a Megvalósítási hely panel/ Tevékenységekre vonatkozó adatok adatblokkban megadott tevékenységek sorszáma és megnevezése kerül megjelenítésre.

**Tétel megnevezése:** Ebben a mezőben szükséges megadni a megvásárolni kívánt eszköz, szolgáltatás pontos megnevezését.

**Tétel részletes kifejtése:** Ebben a mezőben lehet megadni az árajánlatos tételre vonatkozó részletes információkat. A cella kitöltése nem kötelező! Fontos, hogy a beazonosíthatóság miatt a megvásárolni kívánt pl. eszköz pontos megnevezése (márka/gyártmány, típus/modell, pontos kivitel) kerüljön megadásra. Amennyiben a tétel megnevezéséből, típusából, stb. nem lehet következetni annak funkciójára, itt szükséges részletezni azt.

**Eszközcsoport:** Amennyiben a vonatkozó kiírás/felhívás meghatároz konkrét támogatható eszközcsoportokat (lásd pl. MFP-ÖTIK/2021 kódszámú *Önkormányzati tulajdonban lévő ingatlanok fejlesztése* kiírás), akkor ebben a mezőben lehet kiválasztani azt az eszközcsoportot, amelyhez kapcsolódóan támogatást igényel. Egyébként kitöltése nem kötelező és nem is lehetséges.

Figyelem! Minden esetben az érintett kiírásban szereplő eszközlista szerinti eszközcsoport besorolásokat kell alkalmazni.

**Eszköz:** Itt lehet kiválasztani az eszköz csoportba tartozó eszköztípust. Jelen mező csak azon kiírások/felhívások esetén kitölthető, melyek a támogatható tevékenységek között eszközcsoportonként határozzák meg a támogatható eszközök listáját. Egyéb kiírások/felhívások esetében ezt a mezőt nem kell kitölteni, nem releváns.

**Költség besorolása:** Ebben a mezőben kell megadni azt a költségtípust, amelybe az adott tétel besorolható. A projekt költségvetését úgy kell elkészíteni, hogy minden, a projekt elkészítésével kapcsolatos releváns költséget tételesen tartalmazzon.

A lenyíló listában az adott felhívás esetében elszámolható költségtípusok kerülnek megjelenítésre.

Fontos, hogy a költségtípus pontosan kerüljön meghatározásra, mert ez befolyásolja az elszámolható költségek belső arányát.

**Mennyiség:** Ebben a mezőben kell megadni az adott tételből beszerezni kívánt mennyiséget.

**Mennyiségi egység:** Ebben a mezőben kell megadni az adott tételből beszerezni kívánt mennyiséghez tartozó mennyiségi egységet.

**Támogatás mértéke (%):** Nem szerkeszthető. 100%

<span id="page-26-0"></span>*Költségadatok*

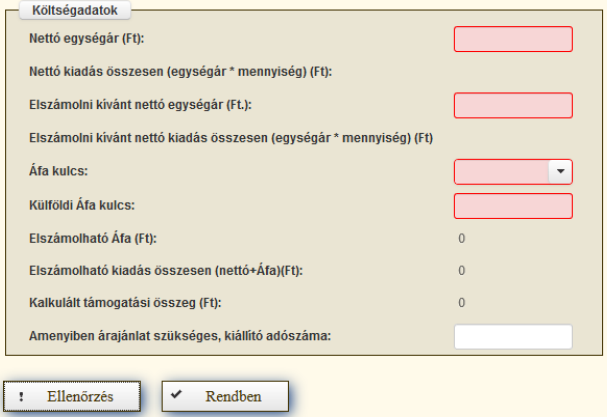

**Nettó egységár (Ft):** Ebben a mezőben kell megadni az elfogadott árajánlatban szereplő nettó egységárat forintban.

**Figyelem!** Amennyiben egy ugyanolyan eszközre vonatkozóan az árajánlat több darabra szól, akkor a mezőben a darabonkénti árat (egységárat) adja meg. Tehát, ha 3 db 1 000 000 Ft vételárú eszközt kíván igényelni, akkor ebben a mezőben 1 000 000 Ft-ot tüntessen fel, és az "*Tétel általános adatok"* blokk "*Mennyiség"* mezőben adja meg a mennyiséget (pl. 3).

Ennek megfelelően kérjük, hogy az árajánlat tekintetében fordítsanak kiemelt figyelmet arra, hogy amennyiben egy árajánlaton több gép/eszköz (akár ugyanolyan, akár különböző műszaki paraméterekkel rendelkező) szerepel, akkor az árajánlaton szereplő egységárak egyértelműen megállapíthatóak legyenek! Erre azért van szükség, mert az árajánlatok alapján elfogadott és pályázatban feltüntetendő egyes azonos típusú, funkciójú gépeket/eszközöket összevontan (pl. gépeket gépenként) kell rögzíteni.

#### Példák:

- 1. Ha az elfogadott árajánlaton 3 db ugyanolyan gép vagy eszköz szerepel (egységár: 1 000 000 Ft/db) összesen 3 000 000 Ft összeggel, akkor Mennyiség: 3, nettó egységár (Ft): 1 000 000 Ft.
- 2. Ha az elfogadott árajánlaton különböző gépek/eszközök (is) szerepelnek, akkor tételenként a külön-külön sorokban fel kell vinni az összes különböző tételt, a darabszámhoz az ugyanolyan gépből vagy eszközből igényelt összesen mennyiséget, az elfogadott árajánlat – nettó egységár értéke mezőbe pedig az ugyanolyan tételre megadott nettó egységárat megadva. Például az árajánlatban szerepel 2 db ugyanolyan típusú gép vagy eszköz (egységár 1 000 000 Ft/darab) és egy darab másik tétel (egység ár 1 500 000 Ft/darab), akkor összesen kettő darab árajánlatos blokkban kell felvinni a gépeket. Az egyikben a 2 db tétel szerepel, az alábbiak szerint:
	- mennyiség: 2
	- elfogadott árajánlat nettó egységár: 1 000 000 Ft
	- A másik árajánlatos blokkban az 1 db másik tételt kell feltüntetni az alábbiak szerint:
		- mennyiség: 1
		- elfogadott árajánlat nettó egységár: 1 500 000 Ft

**Nettó kiadás összesen (egységár \* mennyiség) (Ft):** Nem szerkeszthető, szoftver tölti, Értéke a Mennyiség mező és a Nettó egységár (Ft) mező szorzata.

**Elszámolni kívánt nettó egységár (Ft):** Ebben a mezőben kell megadni, hogy az elszámolni kívánt, mennyiségi egységre vetített nettó árat.

**Elszámolni kívánt nettó kiadás összesen (egységár\*mennyiség) (Ft):** A szoftver számolja a mennyiség és az elszámolni kívánt nettó egységár alapján.

**Áfa kulcs:** Ebben a mezőben kell megadni az adott tételhez tartozó ÁFA kulcsot.

**Külföldi Áfa kulcs:** Ebben a mezőben kell megadni az adott tételhez tartozó ÁFA kulcsot, amennyiben a tétel beszerzése külföldről történik. Az *Áfa kulcs* vagy *Külföldi Áfa kulcs* cellák valamelyikének kitöltése kötelező!

**Elszámolható Áfa (Ft):** Nem szerkeszthető, a szoftver tölti ki, ha a támogatást igénylő/pályázó az *Áfa visszatérítésre jogosult vagyok* kérdésre Nem választ ad. Ekkor értéke az *Nettó kiadás összesen (Ft)* és az *Áfa kulcs* vagy *külföldi Áfa kulcs* mezők szorzata. Egyébként értéke 0.

**Elszámolható kiadás összesen (nettó+Áfa)(Ft):** Nem szerkeszthető. A szoftver tölti ki, értéke az *Nettó kiadás összesen (Ft)* és az *Elszámolható Áfa (Ft)* mezők összege.

**Kalkulált támogatási összeg (Ft):** Nem szerkeszthető. Szoftver tölti ki.

**Amennyiben árajánlat szükséges kiállító adószáma:** Ebben a mezőben kell megadni az elfogadott árajánlatot kiállító adószámát. Ha nem szükséges árajánlat (pl. általános költségek, közösségszervező alkalmazása), hagyja üresen.

#### <span id="page-29-0"></span>**Intézmény adatok**

Óvodaépületek felújítása, építése esetén ezen a panelen lehet OM azonosító alapján feladatellátási helyet rögzíteni.

Intézményt a **+ Beszúr** gombra kattintással tud felvenni.

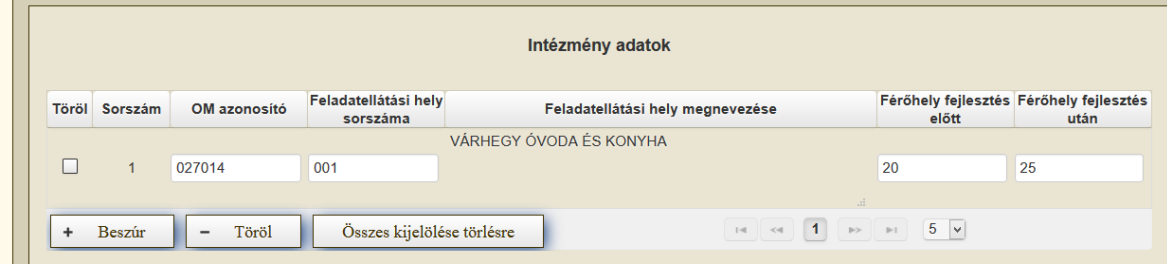

**OM azonosító:** Ebben a mezőben az OM azonosítót kell megadni. Kérjük, hogy 6 számkaraktert adjon meg. Nullával is kezdődhet a mező értéke.

**Feladatellátási hely sorszáma:** Ebben a mezőben a Feladatellátási hely sorszámát kell megadni. Kérjük, hogy 3 számkaraktert adjon meg. Nullával is kezdődhet a mező értéke, tehát pl. 1-es hely esetén 001-et adjon meg.

Az azonosító számok itt érhetőek el: https://dari.oktatas.hu/kozerdeku\_index

**Feladatellátási hely megnevezése:** Nem szerkeszthető, automatikusan töltődik az OM azonosító és feladatellátási hely sorszáma alapján.

**Férőhely fejlesztés előtt:** Ebben a mezőben adja meg a fejlesztés előtti férőhelyek darabszámát.

**Férőhely fejlesztés után:** Ebben a mezőben adja meg a fejlesztés utáni férőhelyek darabszámát.

#### <span id="page-29-1"></span>**Gépjármű adatok**

Ezen panel kitöltése kizárólag az MFP-TFB/2021 kódszámú, Tanya- és falugondnoki buszok beszerzése kiírás esetében jelenik meg, kitöltése csak ott releváns.

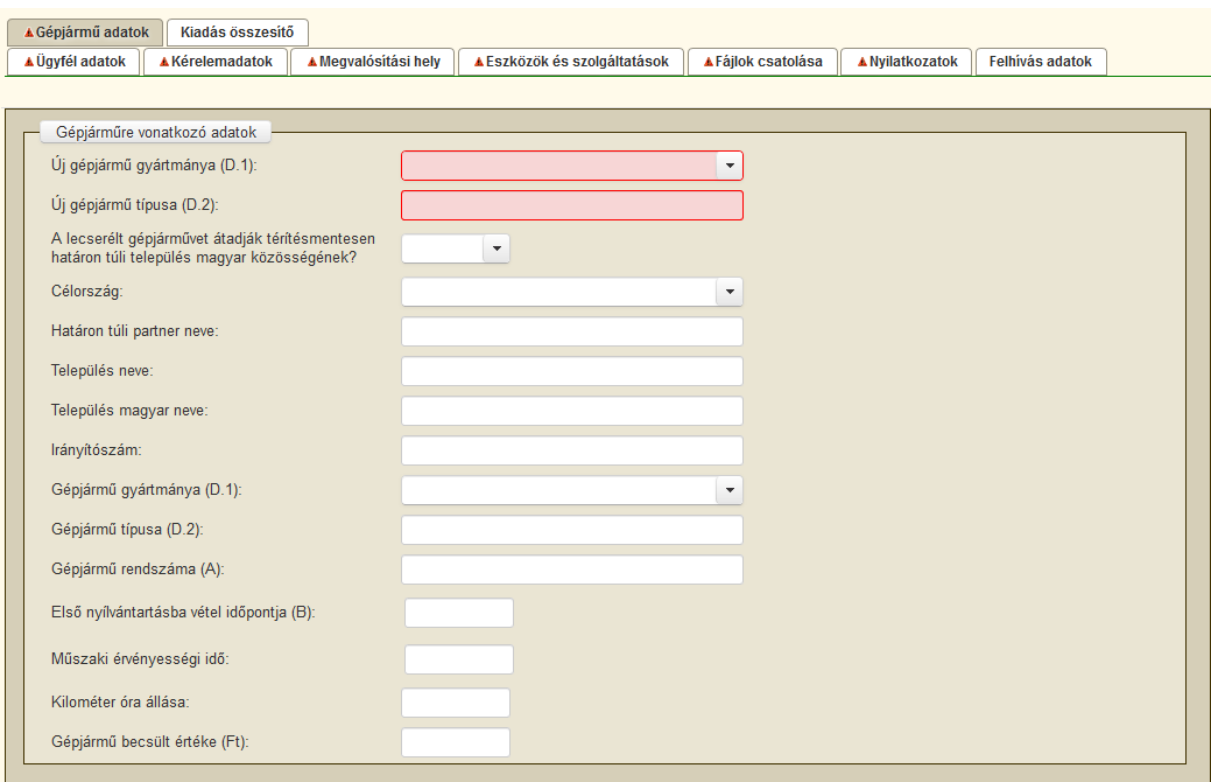

Új gépjármű gyártmánya (D.1): Ebben a mezőben adja meg az újonnan beszerezni szándékozott gépjármű gyártmányát.

Új gépjármű típusa (D.2): Ebben a mezőben adja meg az újonnan beszerezni szándékozott gépjármű típusát.

#### Figyelem! A pályázatik kiírás 2.4. pontja értelmében "a benyújtott pályázatban **megjelölt, beszerezni kívánt jármű gyártmánya (márkája) nem változtatható."**

#### **A lecserélt gépjárművet átadják térítésmentesen határon túli település magyar közösségének?**

Ebben a mezőben adja meg, hogy a lecserélt gépjárművet átadják-e térítésmentesen határon túli település magyar közösségének. (Igen/Nem)

Amennyiben ebben a mezőben "*Igen*" választ ad meg, akkor ügyeljen arra, hogy a kiírás alapján szükséges mellékleteket (3. és 4. számú melléklet) is szíveskedjen csatolni a pályázatához.

**Célország:** Amennyiben "*A lecserélt gépjárművet átadják térítésmentesen határon túli település magyar közösségének?*" kérdésre "*Igen*" választ adott, akkor ebben a mezőben adja meg a célországot.

Amennyiben "*A lecserélt gépjárművet átadják térítésmentesen határon túli település magyar közösségének?*" kérdésre "*Igen*" választ adott, azonban a pályázó nem tudja, vagy nem szeretné konkrétan megjelölni, hogy mely határon túli település magyar közösségének kívánja átadni a lecserélt gépjárművet, akkor ebben a mezőben a "*ME által kijelölt közösség részére*" válaszlehetőséget szükséges megadni.

**Határon túli partner neve:** Amennyiben "*A lecserélt gépjárművet átadják térítésmentesen határon túli település magyar közösségének?*" kérdésre "*Igen*" választ adott, akkor ebben a mezőben adja meg a határon túli partner nevét.

Amennyiben a "*Célország*" mezőben a "*ME által kijelölt közösség részére*" válaszlehetőséget adta meg, akkor ebben a mezőben a "*Nem releváns*" szövegrészt szükséges feltüntetni.

**Település neve:** Amennyiben "*A lecserélt gépjárművet átadják térítésmentesen határon túli település magyar közösségének?*" kérdésre "*Igen*" választ adott, akkor ebben a mezőben adja meg a település nevét.

Amennyiben a "*Célország*" mezőben a "*ME által kijelölt közösség részére*" válaszlehetőséget adta meg, akkor ebben a mezőben a "*Nem releváns*" szövegrészt szükséges feltüntetni.

**Település magyar neve:** Amennyiben "*A lecserélt gépjárművet átadják térítésmentesen határon túli település magyar közösségének?*" kérdésre "*Igen*" választ adott, akkor ebben a mezőben adja meg a település magyar nevét.

Amennyiben a "*Célország*" mezőben a "*ME által kijelölt közösség részére*" válaszlehetőséget adta meg, akkor ebben a mezőben a "*Nem releváns*" szövegrészt szükséges feltüntetni.

**Irányítószám:** Amennyiben "*A lecserélt gépjárművet átadják térítésmentesen határon túli település magyar közösségének?*" kérdésre "*Igen*" választ adott, akkor ebben a mezőben adja meg az irányítószámot.

Amennyiben a "*Célország*" mezőben a "*ME által kijelölt közösség részére*" válaszlehetőséget adta meg, akkor ebben a mezőben a "*Nem releváns*" szövegrészt szükséges feltüntetni.

**Gépjármű gyártmánya (D.1):** Ebben a mezőben adja meg a lecserélendő/átadásra kerülő gépjármű gyártmányát.

**Gépjármű típusa (D.2):** Ebben a mezőben adja meg a lecserélendő/átadásra kerülő gépjármű típusát.

**Gépjármű rendszáma (A):** Ebben a mezőben adja meg a lecserélendő/átadásra kerülő gépjármű rendszámát.

**Első nyilvántartásba vétel időpontja (B):** Ebben a mezőben adja meg az első nyilvántartásba vétel időpontját.

**Műszaki érvényességi idő:** Ebben a mezőben adja meg a műszaki érvényességi időt.

**Kilométer óra állása:** Ebben a mezőben adja meg a kilométer óra állását.

<span id="page-31-0"></span>**Gépjármű becsült értéke (Ft):** Ebben a mezőben adja meg a gépjármű becsült értékét.

#### **Fájlok csatolása**

Ezen a panelen tud fájlt csatolni a pályázathoz/ támogatási kérelemhez. A csatolandó eredeti mellékleteket be kell szkennelni, majd a "Csatolmány feltöltése" funkcióval kell a pályázathoz csatolni.

Az elektronikusan csatolt mellékleteket nem kell papír alapon beküldeni!

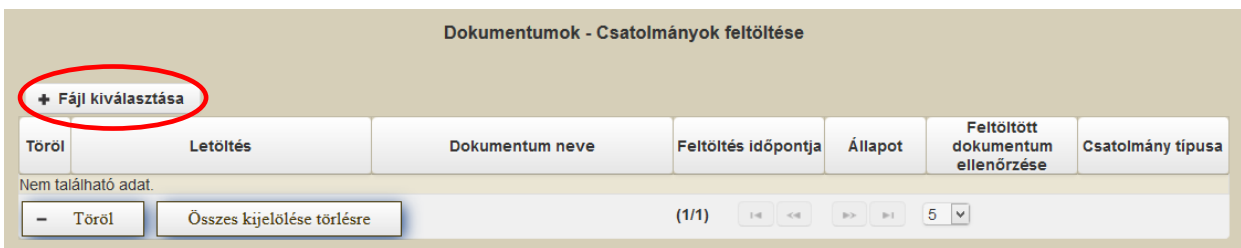

Csatolmány feltöltéséhez kattintson a **\*\*\*\*\*\*\*\*\*\*\*\*\*\*\*\*\*\*\*\*** gombra.

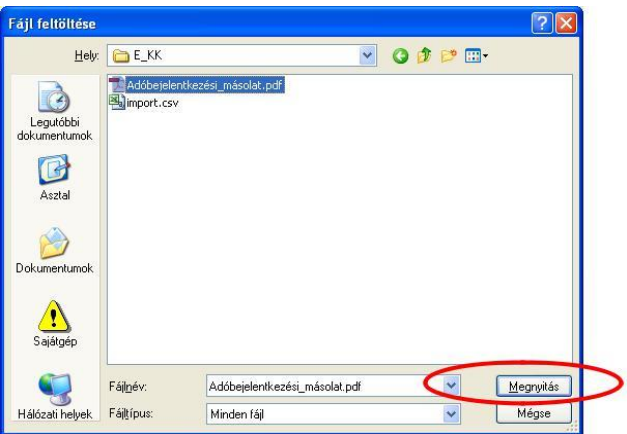

A megnyitásra kerülő Fájl feltöltése ablak segítségével keresse meg a feltölteni kívánt fájlt, majd jelölje ki. A megnyitás gombra kattintással indítható a fájl feltöltése.

Csatoláskor a pályázat/támogatási kérelem automatikusan mentésre kerül.

**Fontos! A feltöltendő fájl mérete maximum 25 MB lehet. Ennél nagyobb fájlt nem tud feltölteni. Csak PDF kiterjesztésű fájlok használhatóak.** Ha nem megfelelő formátumú dokumentumot kíván feltölteni, akkor hibaüzenet jelentkezik.

Ezt követően adja meg a dokumentum egyértelmű rövid megnevezését a "**Dokumentum neve**" mezőben. A pályázat gyors feldolgozhatósága érdekében kérjük, hogy a fájlokat a feltöltés során minden esetben annak tartalmára utaló egyértelmű elnevezéssel lássa el.

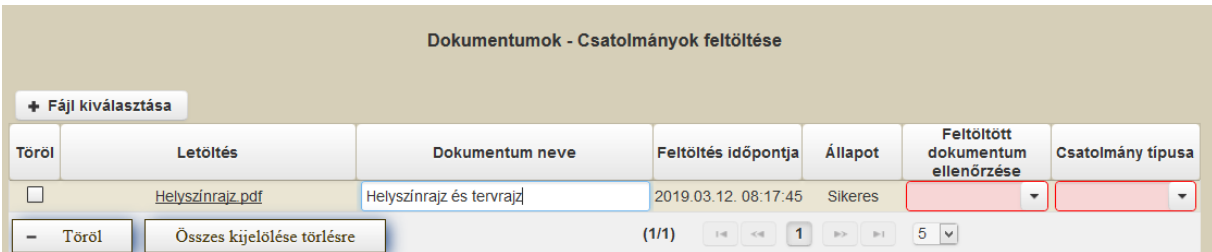

A feltöltött dokumentumot megnyithatja a Letöltés oszlopban a kívánt fájl nevére kattintva. Miután ellenőrizte a dokumentumot, válaszolja meg a "Feltöltött dokumentum ellenőrzése" kérdést. A pályázat csak azt követően adható be, hogy a kérdésre Igen választ adott.

A "Csatolmány típusa" mezőben válassza ki melyik felhívás/ kiírás által előírt kötelező/nem kötelező mellékletet csatolta.

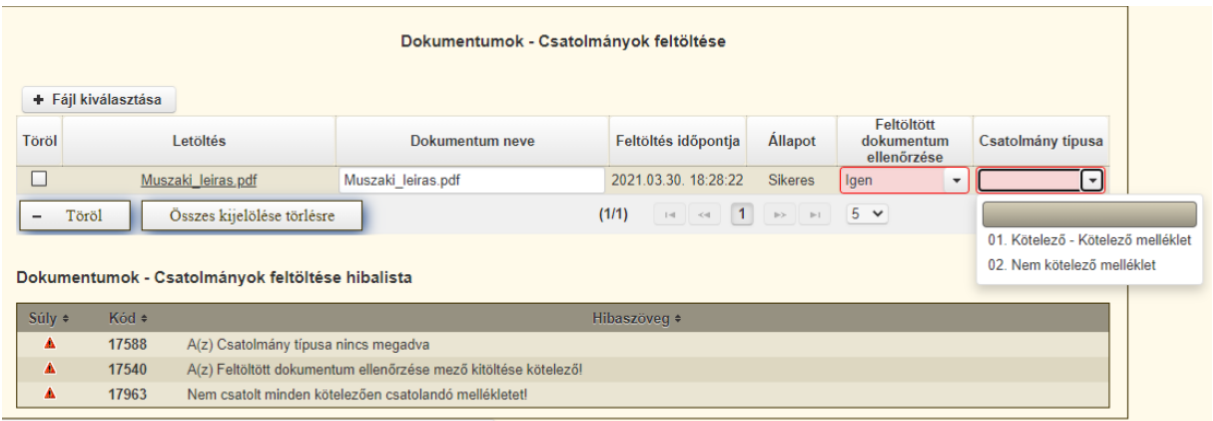

**FONTOS!** *A fájl nevében csak egyetlen egy pont szerepelhet, aminek közvetlenül a kiterjesztés előtt kell lennie! (például terv.pdf)*

Figyelem! A csatolmány típusa mögött zárójelben jelzett "kötelező" megjelölésű dokumentumok csatolása a felhívás/ kiírás előírásai szerint minden esetben szükséges. Ezen mellékletek feltöltése nélkül a pályázat/ kérelem beadása nem lehetséges.

#### <span id="page-33-0"></span>**Nyilatkozatok**

Ezen a fülön tudja a támogatási pályázattal kapcsolatos nyilatkozatokat kitölteni.

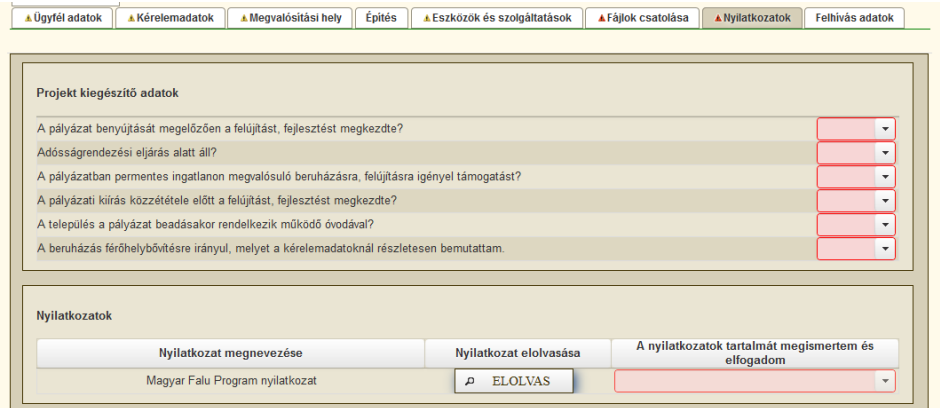

#### **Projekt kiegészítő adatok**

Itt jelennek meg az egyes kiírások/felhívások szempontjából releváns kiegészítő kérdések, nyilatkozatok.

Amennyiben az adott felhívás / kiírás tekintetében a kiegészítő kérdések nem relevánsak, abban az esetben ez a mező üres.

#### **Nyilatkozatok**

A következő adatblokkban az általános nyilatkozatok megismerésére és elfogadására van lehetőség.

A nyilatkozat tartalmának megismeréséhez nyomja meg az **PELOLVAS** gombot, majd az ezt követően megnyíló ablakban olvassa el a megjelenítésre kerülő nyilatkozatokat.

A nyilatkozatok elfogadásához kattintson a Nyilatkozatok végén található gombra.

Ezt követően a nyilatkozatot megtekintette mezőben a megtekintő neve rögzítésre kerül, és a nyilatkozat tartalmát megismertem és elfogadom kérdésre igen választ ad a szoftver. Az Ellenőrzés gombra kattintással a hibaüzenet eltűnik.

#### <span id="page-35-0"></span>**Kiadás összesítő**

A kiadás összesítő panelen kerülnek összegzésre az elszámolni kívánt kiadások több szinten:

- 1. Pályázat
- 2. Tevékenységek
- 3. Költségtípusok
- 4. Felső korlátok

Amennyiben a felhívásban/ pályázatban meghatározott összeg korlátok valamelyikét meghaladja az elszámolni kívánt kiadás, akkor piros színű háttérrel látszik a releváns mező. Túllépés esetén a vonatkozó kiadásokat csökkenteni kell a vonatkozó kiírás / felhívás alapján maximálisan elszámolható mértékre.

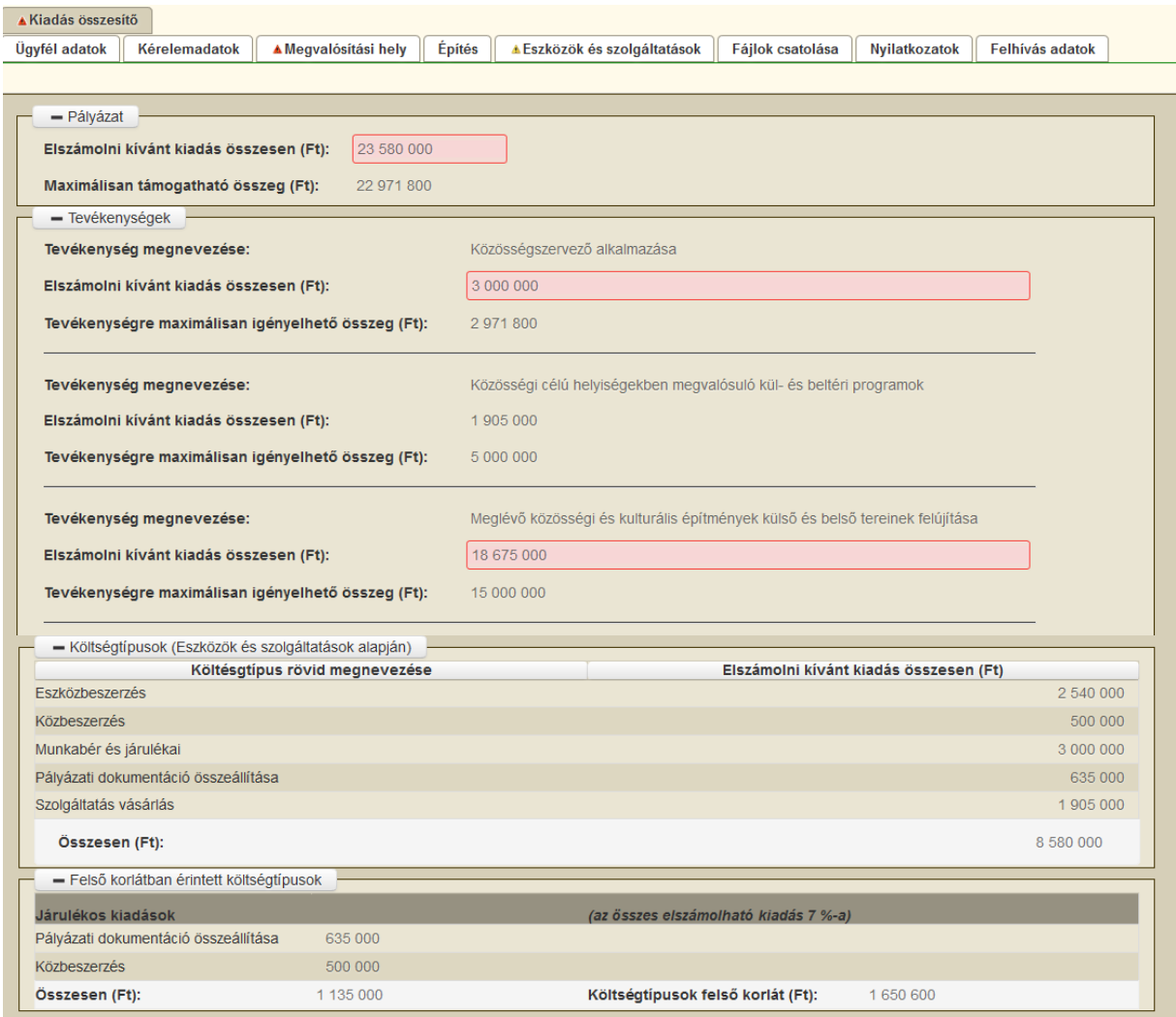

## <span id="page-36-0"></span>**Pályázat benyújtása**

Ha végzett a pályázat/támogatási kérelem kitöltésével, kattintson az "Ellenőrzés" gombra, amennyiben hibát nem jelez a szoftver, a pályázat/ támogatási kérelem beadható. **Beadás előtt minden esetben mentsen**!

A "Beadás" gomb aktívvá válik, rákattintva a pályázat/támogatási kérelem beadásra kerül, megjelenik az iratot azonosító szám. Az azonosító szám nem jeleníti meg a benyújtott pályázat/támogatási kérelem adatait! (l. további pontok)

Amennyiben a "Beadás" gombot követően az alábbi hibaüzenetet kapja, a pályázat/ támogatási kérelem adatai tárolásra kerültek a szerveren, és egy rendszeresen lefutó csoportos parancs fogja átküldeni az adatokat. A benyújtás ekkor sikeres volt, figyelje értesítési tárhelyét, ha megérkezett az értesítő levél, akkor folytassa a további lépésekkel. Amennyiben 1 nap elteltével sem kapja meg az értesítést, jelezze a Kincstár ügyfélszolgálatának.

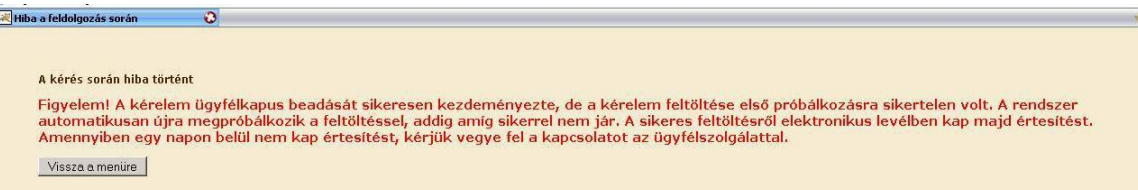

Az adatokat a Kincstár a pályázat/ támogatási kérelem mellé eltárolja, majd visszaigazolást készít belőlük, mely visszaigazolást felteszi a képviselt szervezet értesítési tárhelyére. A pályázat/ támogatási kérelem beérkezésének időpontját az értesítési tárhelyére kapott automatikus értesítés igazolja.

Amikor a pályázat/támogatási kérelem felkerül a pályázó/ támogatást igénylő tárhelyére, az Elektronikus Kormányzati Központ rendszere (KR) érkeztetési számot, és úgynevezett digitális időbélyeget készít. Az időbélyeg ugyanazt a szerepet tölti be, mint papíralapú beadásnál a postára adás dátumát igazoló feladóvevény/igazolás.

1. Ezt követően lépjen be a tarhely.gov.hu weboldalon található értesítési tárhelyére a pályázat kinyomtatása érdekében.

2. Kattintson a beérkezett levélre. Várjon, amíg megjelenik az alábbi panel, majd jelölje be a "Fájl mentése" opciót és kattintson az OK gombra.

#### Magyar Falu Program

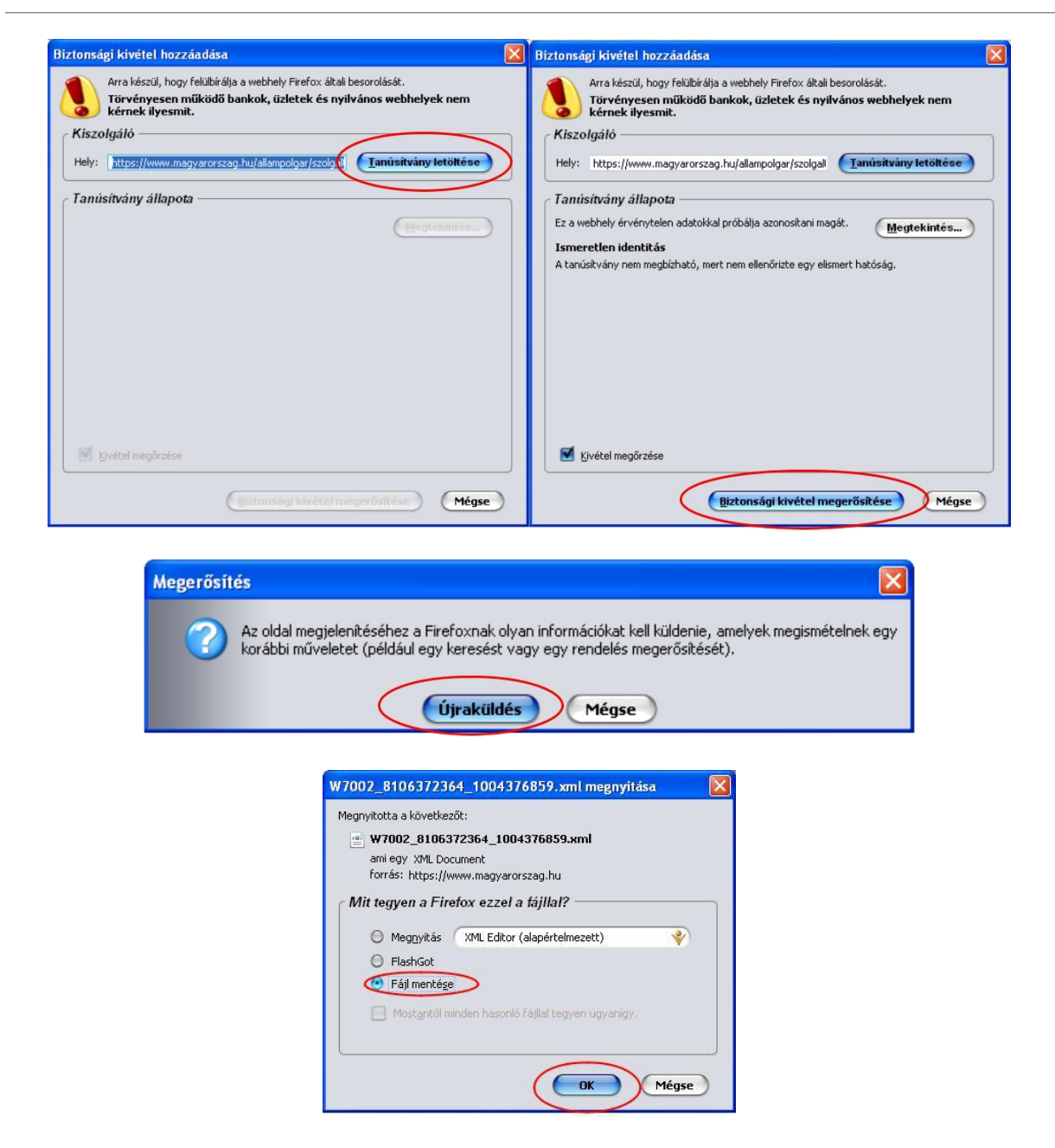

Javasoljuk, hogy nyisson egy külön mappát az elektronikus pályázatai számára. Adja meg a mentés helyét, és kattintson a "Mentés" gombra.

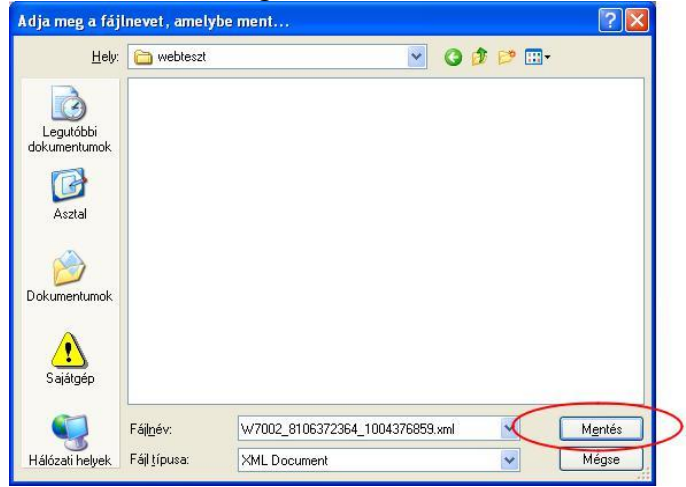

3. Jelölje ki a beérkezett dokumentumot az értesítési tárhelyén, és mozgassa tartós tárhelyre. Ezt a benyújtást követő 30 napon belül meg kell tennie, mert a KR az értesítési tárhelyekre került dokumentumokat 30 nap múlva törli.

4. Térjen vissza a pályázat benyújtását elősegítő felületre, ahonnan az elmentett pályázatát meg tudja nyitni. Kattintson a "KR dokumentum nyomtatása" linkre.

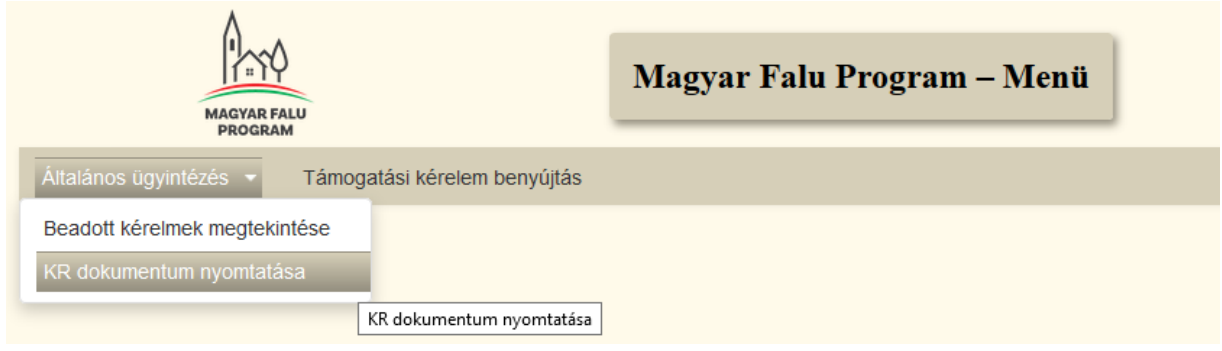

5. Tallózással válassza ki az elmentett xml formátumú fájlt, és kattintson a "Megnyitás" gombra.

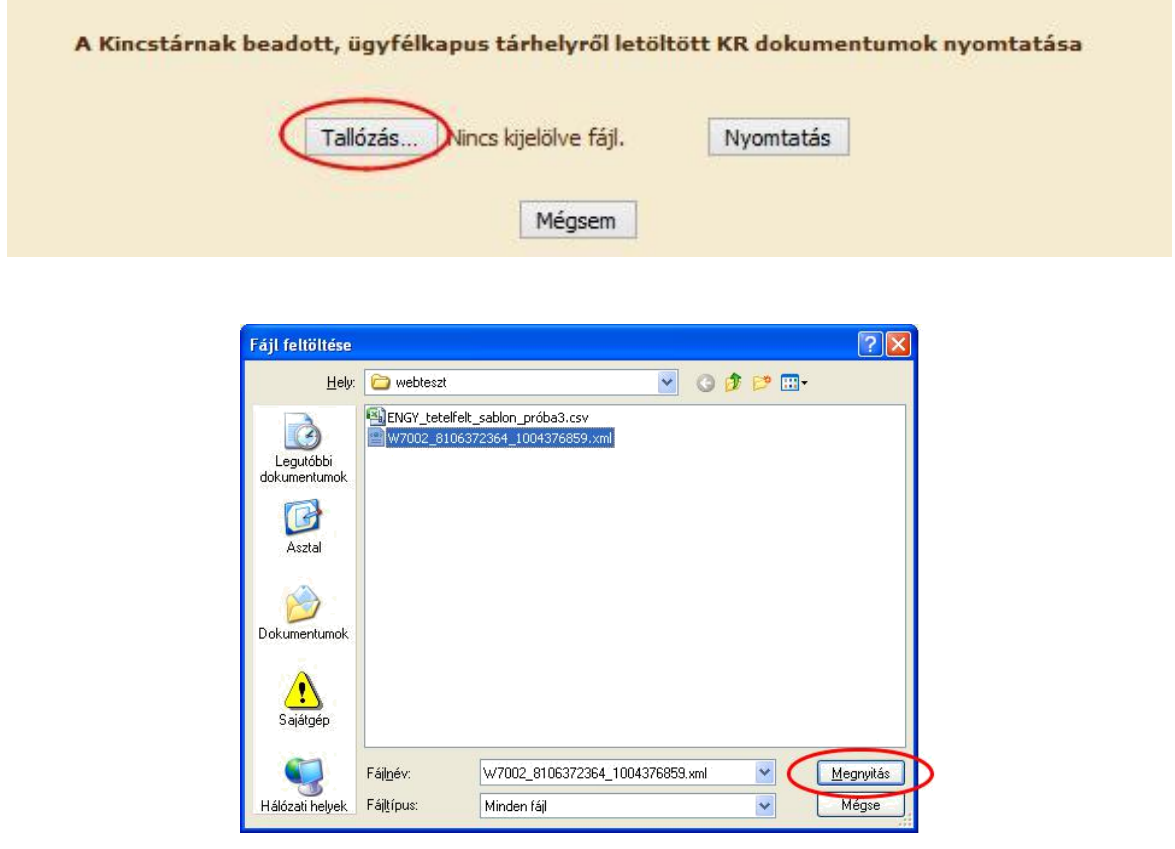

6. A "Nyomtatás" gombra kattintást követően a pályázat megnyílik az Adobe Reader (vagy más alapértelmezettként beállított pdf olvasó programban).

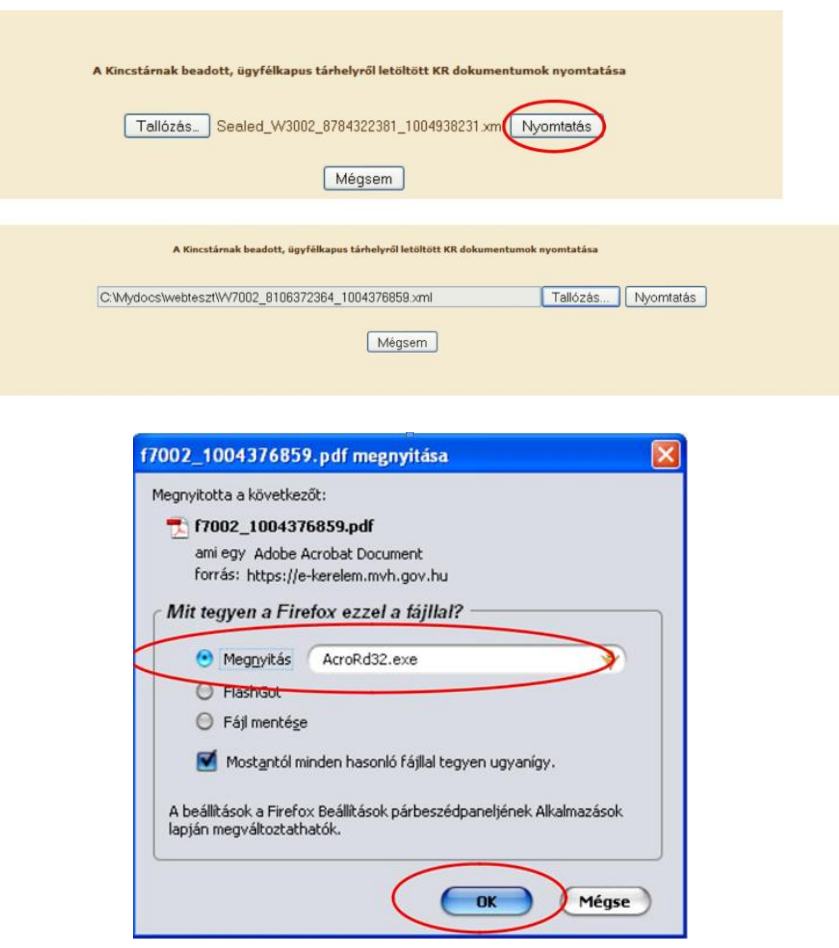

7. 11. Mentse el a pdf fájlt az előzetesen elkészített mappájába.

## <span id="page-39-0"></span>**Hibabejelentés**

A rendszer működésében észlelt bármely hibát a Kincstár az alábbi E-mail címre küldött levélben kérjük bejelenteni:

Tel: +36-1-452-2902; +36-70-460-9002 E-mail: [mfp@allamkincstar.gov.hu](mailto:mfp@allamkincstar.gov.hu)

Kérjük, hogy minden esetben adja meg a

- 1. képviselt szervezet adószámát,
- 2. beadott kérelem / pályázat / dokumentum iratazonosítóját,
- 3. használt böngésző nevét, verziószámát és
- 4. csatoljon a hiba előfordulását jól bemutató egy vagy több Print screen-t.